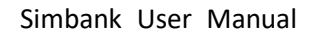

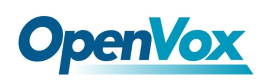

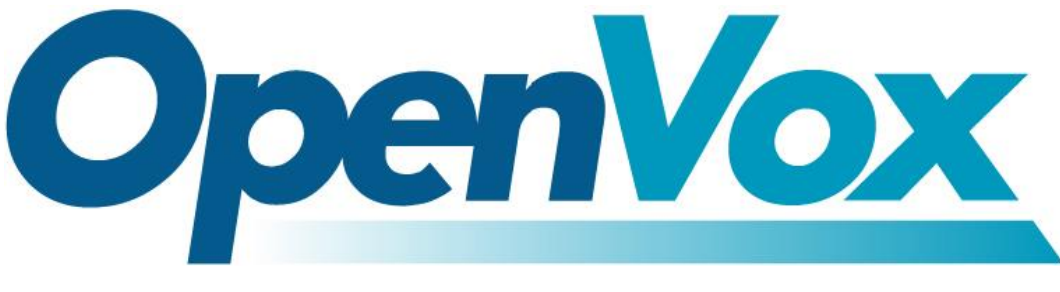

# **OpenVox Communication Co., Ltd**

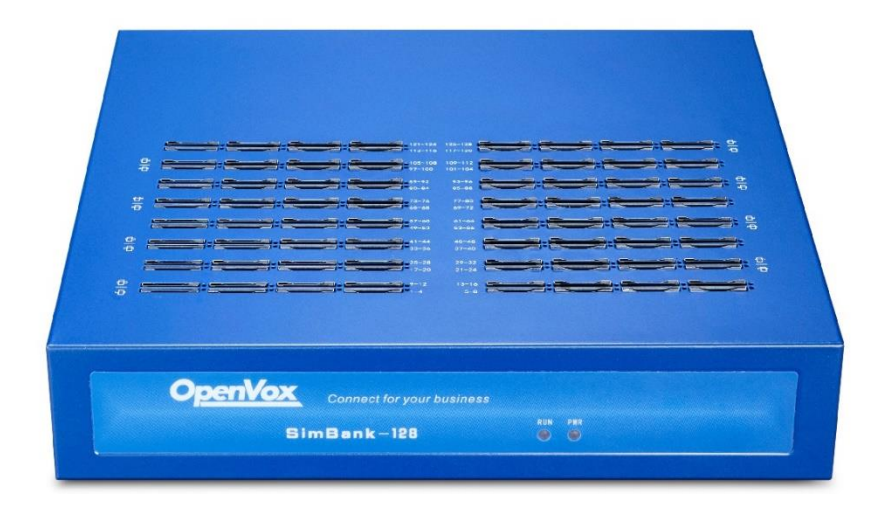

# **Simbank User Manual**

Version 1.0

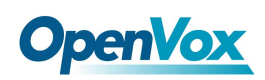

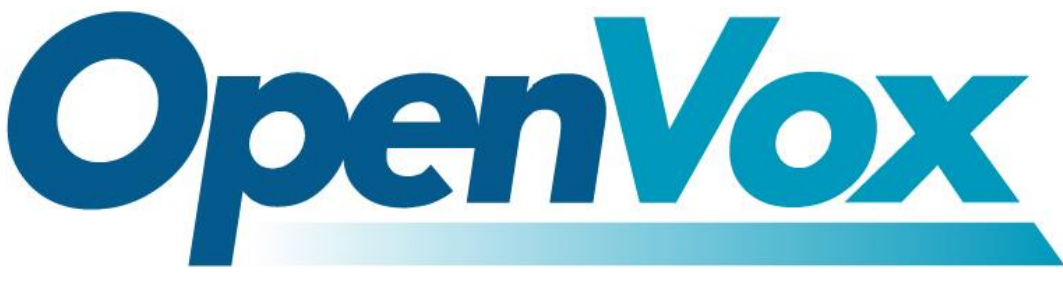

# **OpenVox Communication Co.,Ltd**

Address: Room 624, 6/F, Tsinghua Information Port, Book Building, Qingxiang Road, Longhua Street, Longhua District, Shenzhen, Guangdong, China 518109

Tel: +86-755-66630978, 82535461, 82535362

Business Contact: sales@openvox.cn

Technical Support: [support@openvox.cn](mailto:support@openvox.cn)

Business Hours: 09:00-18:00(GMT+8) from Monday to Friday

URL: www.openvox.cn

### *Thank You for Choosing OpenVox Products!*

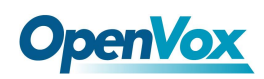

### **Copyright**

Copyright© 2019 OpenVox Inc. All rights reserved. No part of this document may be reproduced without prior written permission.

### **Confidentiality**

Information contained herein is of a highly sensitive nature and is confidential and proprietary to OpenVox Inc. No part may be distributed, reproduced or disclosed orally or in written form to any party other than the direct recipients without the express written consent of OpenVox Inc.

#### **Disclaimer**

OpenVox Inc. reserves the right to modify the design, characteristics, and products at any time without notification or obligation and shall not be held liable for any error or damage of any kind resulting from the use of this document.

OpenVox has made every effort to ensure that the information contained in this document is accurate and complete; however, the contents of this document are subject to revision without notice. Please contact OpenVox to ensure you have the latest version of this document.

#### **Trademarks**

All other trademarks mentioned in this document are the property of their respective owners.

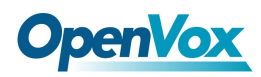

### **Revision History**

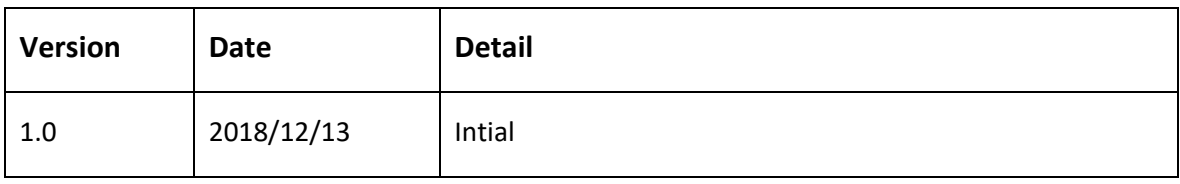

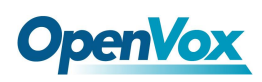

#### **Contents**

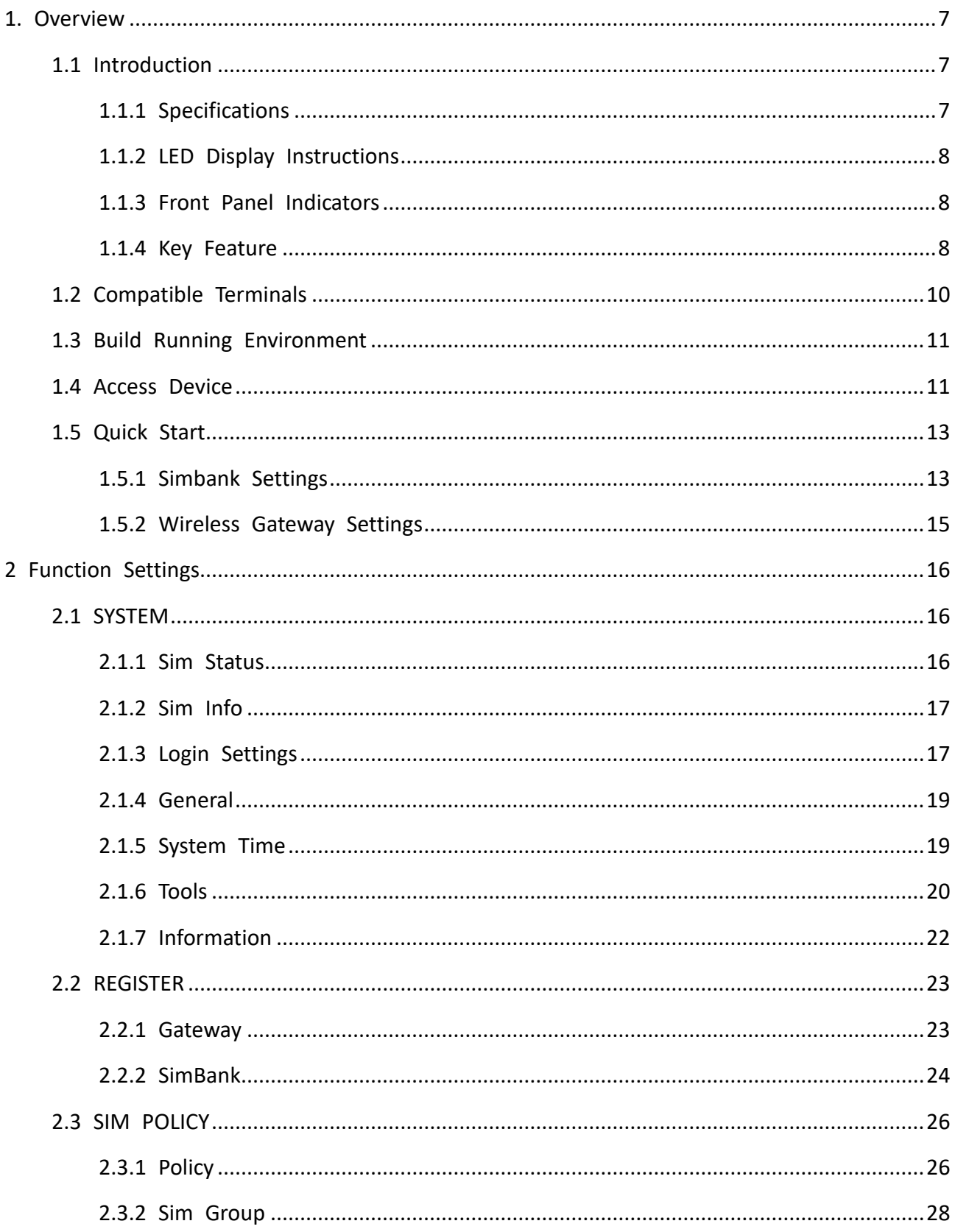

# **OpenVox**

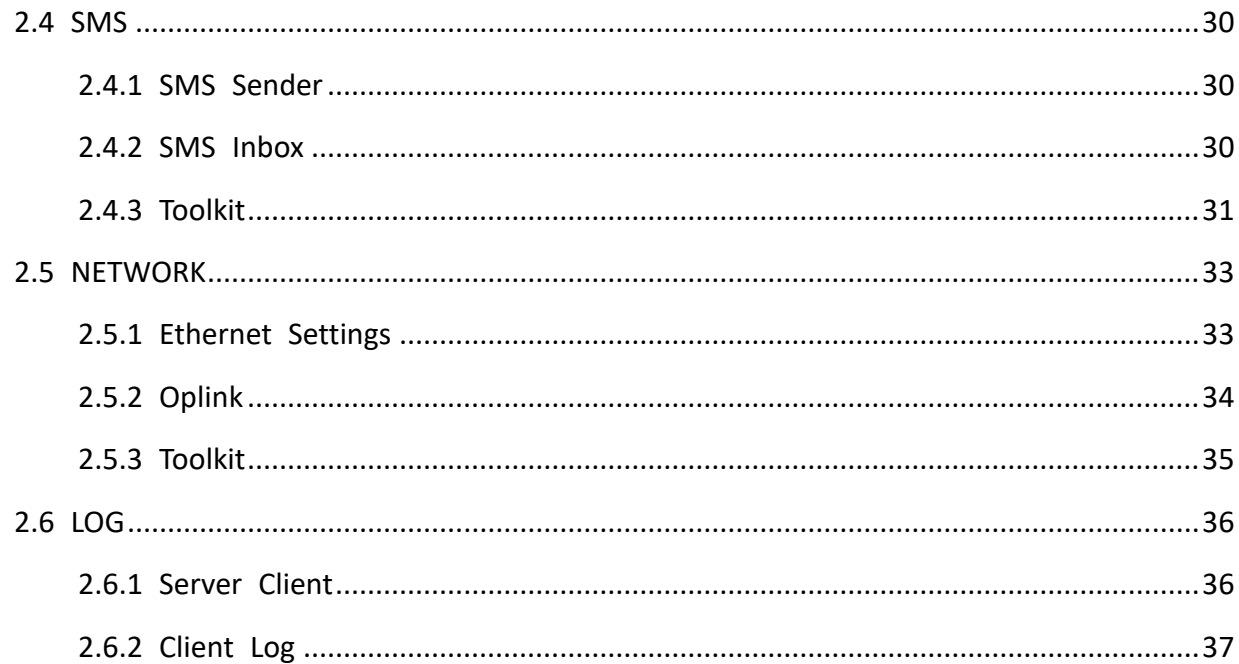

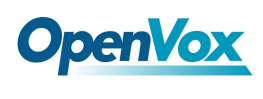

# <span id="page-6-0"></span>**1. Overview**

### <span id="page-6-1"></span>1.1 Introduction

OpenVox Simbank is an equipment that can achieve the centralized management and flexible adjustment of a large quantity of sim cards.It equipped with 64, 128 and 320 card slots, which can match up with our wireless gateways perfectly. After having registered on the Simbank, the wireless gateways are capable to connect with sim cards remotely via TCP/IP without inserting sim cards in the gateways' slots. It features simple operation too. The machine can adapt perfectly to 2G/3G/4G frequency band. Besides, it is compatible with 2G, 3G and 4G sim cards, supporting dynamic allocation and hot plug of sim cards.

### <span id="page-6-2"></span>**1.1.1 Specifications**

| <b>SIMBANK</b>                     |                                       |              |             |  |  |  |  |
|------------------------------------|---------------------------------------|--------------|-------------|--|--|--|--|
| <b>Product Name</b>                | simbank-64                            | simbank-128  | Simbank-320 |  |  |  |  |
| Interface                          |                                       |              |             |  |  |  |  |
| <b>SIM Card Slots</b>              | 64                                    | 128          | 320         |  |  |  |  |
| Lan                                | 1                                     |              |             |  |  |  |  |
| <b>USB</b>                         | 1                                     |              |             |  |  |  |  |
| <b>Physical Information</b>        |                                       |              |             |  |  |  |  |
| Weight                             | 2004g                                 | 2260g        | 7000g       |  |  |  |  |
| Dimension(W/D/H)                   | 262*248*55mm                          | 440*355*62mm |             |  |  |  |  |
| Power Consumption                  | <b>16W</b><br>13W                     |              | 25W         |  |  |  |  |
| Power Supply                       | 12V DC/1.5A<br>100-240V AC            |              |             |  |  |  |  |
| SIM card Voltage                   | 1.8V/3V                               |              |             |  |  |  |  |
| <b>Operation Temperature Range</b> | $0^{\circ}$ ~ 40 $^{\circ}$ C         |              |             |  |  |  |  |
| <b>Operation Humidity Range</b>    | $10\% \approx 90\%$<br>non-condensing |              |             |  |  |  |  |

**Table 1-1-1 Simbank Specifications**

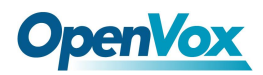

Storage Temperature Range  $\vert$  -20℃ ~70℃

### <span id="page-7-0"></span>**1.1.2 LED Display Instructions**

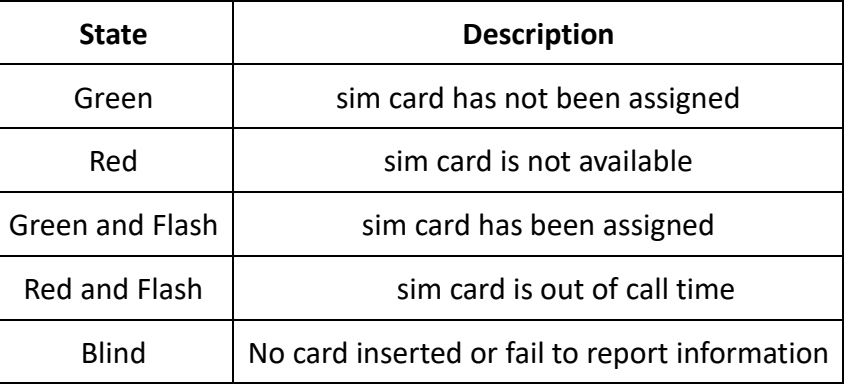

#### Table 1-1-2 LED Display Instructions

### <span id="page-7-1"></span>**1.1.3 Front Panel Indicators**

The PWR indicator will be light after power-on. The RUN indicator flashes after the system starts up normally. When the network is disconnected, it stops flashing. After pressing and holding the RST button for more than 5 seconds, the device will be restored to the factory settings and the indicator flashes faster.

### <span id="page-7-2"></span>**1.1.4 Key Feature**

#### **SIM**

- Compatible with 2G/3G/4G SIM cards
- Provides up to 320 SIM Slots
- Dynamic Allocation of SIM Cards
- Hot Swap of SIM Cards with No Service Interruption
- Support call restriction of SIM Cards individually
- Support SIM Card Switchover by Max Call Time
- Support SIM Card Switchover by Max Call Count
- Support SIM Card Switchover by Work Time

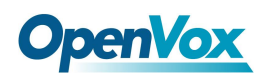

- Lock SIM card by Call Time
- Lock SIM card by Call Count
- Lock SIM card by Call Receive Count
- Support SIM card Group
- Support one-to-one allocation of gateways and card group
- Support inquiry mobile bill/number via SMS
- Support SIM card information batch export

#### **Network Feature**

- Network Method: Static IP
- Ping & tracerouteIPv4, UDP/TCP, ARP, NTP, DNS, HTTP/ HTTPS, SSH
- OPlink, NAT traverse
- Network Toolkit

#### **Management & Maintenance**

- Support cluster expansion
- Friendly GUI and easy configuration
- Support NTP time synchronization & Client time synchronization
- Firmware Update by HTTP
- Multiple Detailed LOG Output
- Support Chinese/English interface

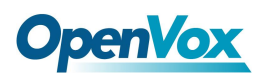

### <span id="page-9-0"></span>1.2 Compatible Terminals

SWG Series Wireless Gateway

**Notice:** Simbank don't support sim card with pin.

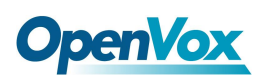

### <span id="page-10-0"></span>1.3 Build Running Environment

The network environment of simbank is built as shown in the figure. The network connection with the gateway should be guaranteed when in use. The minimum uplink and downlink bandwidth is required to be above 4 Mbps, and the delay of connecting with gateway is not more than 400ms. Otherwise, the sim card cannot be sure work normally. During the call, the voice data does not transmitted via simbank.

**Notice:** You'd better insert the sim card into simbank before use it. For fear that insert sim card after power-on leads to loosen card slots and the simbank could not read sim card data correctly.

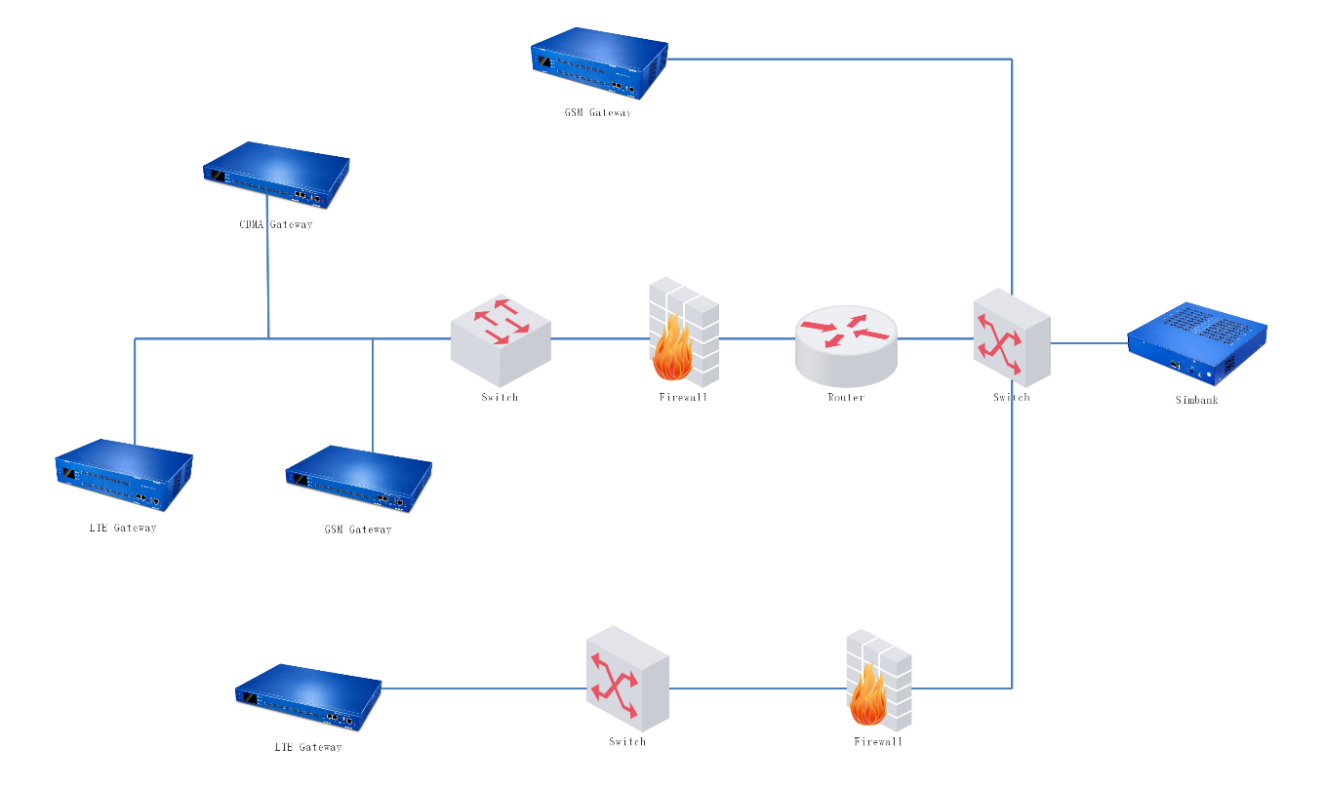

**Figure 1-3-1 Network Configuration**

### <span id="page-10-1"></span>1.4 Access Device

**Step 1**

Use a network cable to connect the device to the LAN or directly to the computer.

**Step 2**

The default IP address of device is 172.16.100.1. Modify the IP address of the local computer

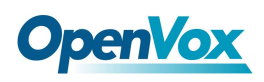

to ensure that the computer and the device are in the same network segment.

#### **Step 3**

Input the IP address of device (172.16.100.1) in the browser's address bar and open the login page.

#### **Step 4**

Enter the username and password to log in to the device. The default username and password are both admin.

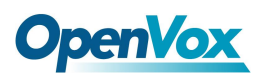

### <span id="page-12-0"></span>1.5 Quick Start

### <span id="page-12-1"></span>**1.5.1 Simbank Settings**

**Step 1** 

Click "**NETWORK**" to enter the network settings page, select "Static" for **Type**, fill in the **Address**,

**Netmask**, **Default Gateway** and **DNS Server**, save changes and apply.

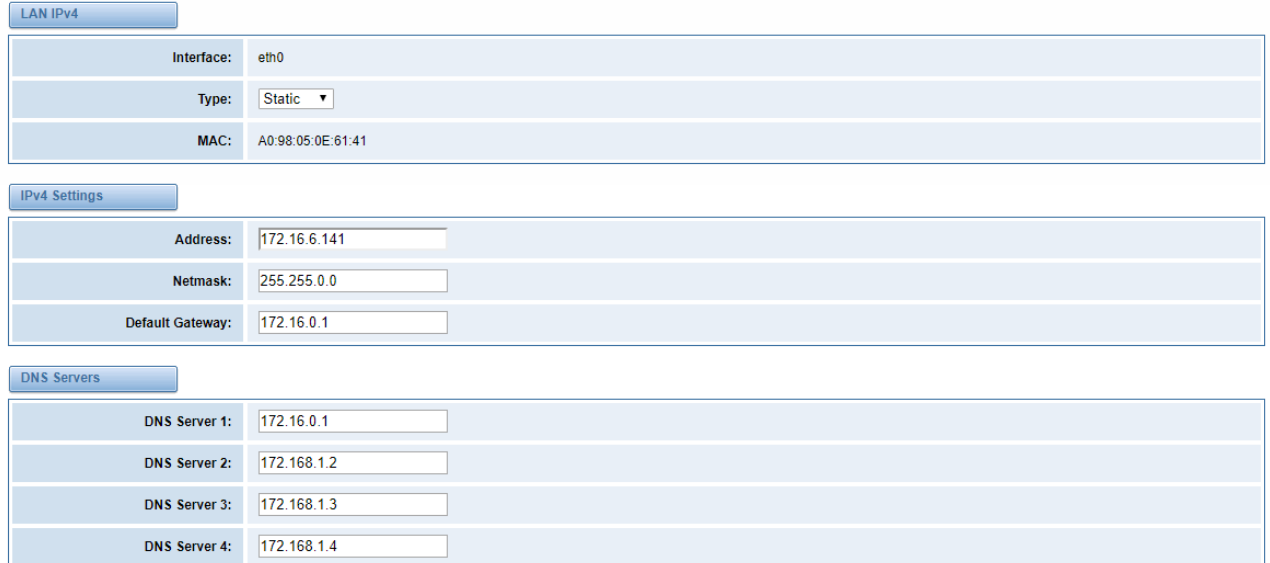

#### **Figure 1-5-1 Network Configuration**

#### **Step 2**

Navigate to **SYSTEM -> General**, the **Serial Number** in **Simbank Options** is serial number of this device, copy it, set **Net Mode** to Local and save.

#### **Figure 1-5-2 Simbank Option**

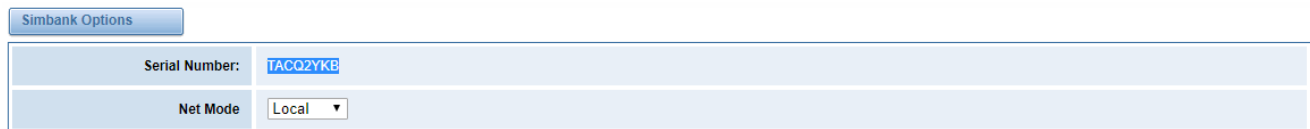

#### **Step 3**

Select **REGISTER -> Simbank**, click "**Add New Simbank Info**". Turn on the **Enable** switch (Be on by default). As shown in the figure, the Serial Number is filled with the simbank serial number copied in step 2.

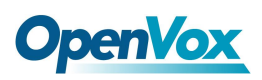

**Figure 1-5-3 Add New Simbank Info**

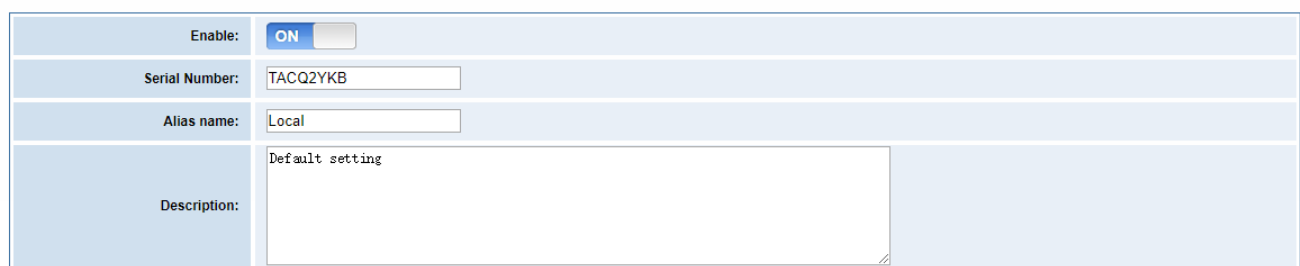

#### **Step 4**

Select **REGISTER -> Gateway**, click "Add New Gateway Info", and register as shown.

Note: The serial number of wireless gateway needs to be obtained on the gateway. The serial number of each device is unique. If the **Enable** switch is off (it turns on by default when registered), neither simbank nor gateway can be registered. It is recommended to fill in the number of gateway channels in the **Gateway Line Number**. If the **Gateway Line Number** exceeds the number of channels, sim cards will be allocated according to the actual number of channels.

#### **Figure 1-5-4 Create Gateway Info**

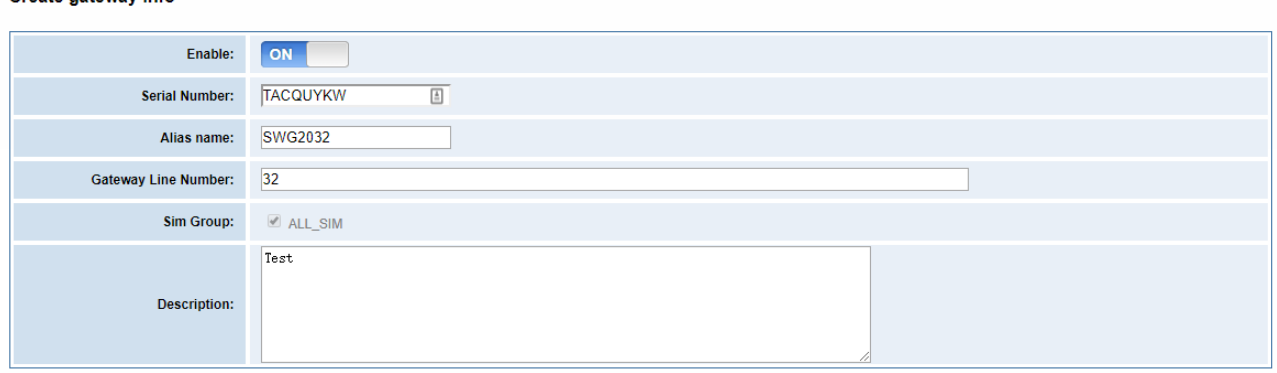

Save Cancel

Create gateway Info

**The sim group must be checked when registering the gateway. The default sim group "ALL\_SIM" containing all sim card members in simbank.**

#### **Step 5**

After completing all the above step, enter the **REGISTER -> Gateway / Simbank** page, you can see the gateway information and simbank information you just added, the gateway / simbank's state will become online after successful registration.

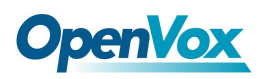

### <span id="page-14-0"></span>**1.5.2 Wireless Gateway Settings**

Access to the Wireless Gateway and set parameters in **Module -> Simbank** page. As shown in the figure, the Simemusvr switch is **on**, the serial number is automatically generated for registration of the gateway. Select **Normal** network mode, and click "Save" to save settings.

**Figure 1-5-5 Simbank Options**

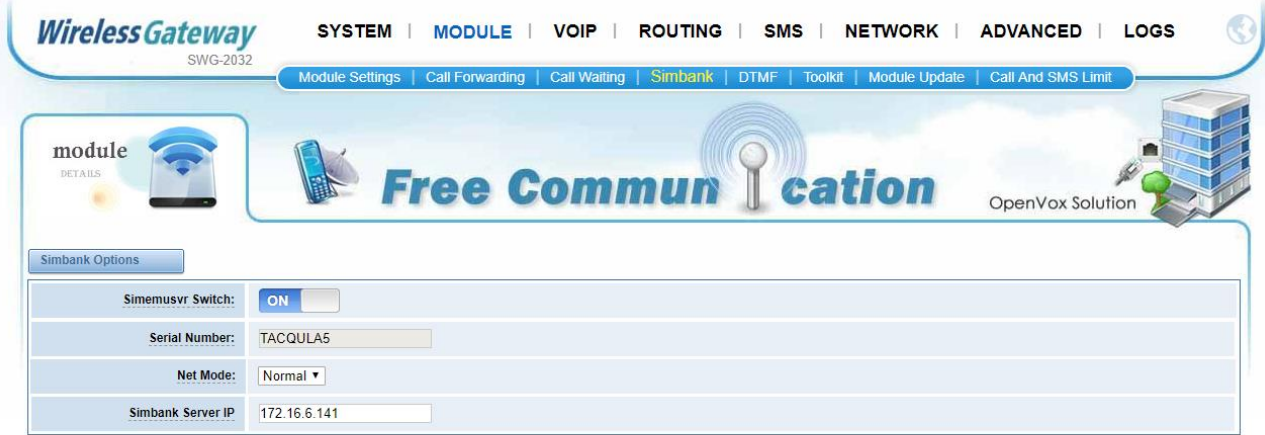

Save

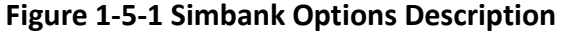

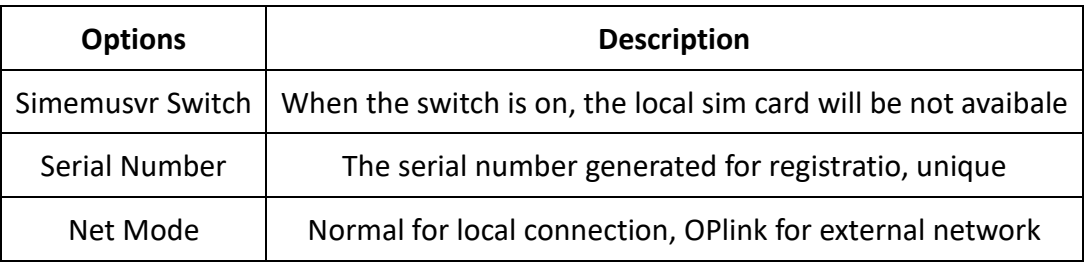

Follow the above guide, you will register the gateway and simbank successfully, simbank will assign sim card for this wireless gateway remotely.

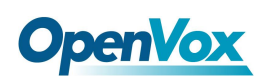

## <span id="page-15-0"></span>**2 Function Settings**

### <span id="page-15-1"></span>2.1 SYSTEM

### <span id="page-15-2"></span>**2.1.1 Sim Status**

The status of each sim card is displayed in the **Sim Status** page. The color and description of the corresponding indicator for each status are listed in the following table. When the mouse is hovering over the specific sim indicator, the location of this sim card and the remaining call time are displayed.

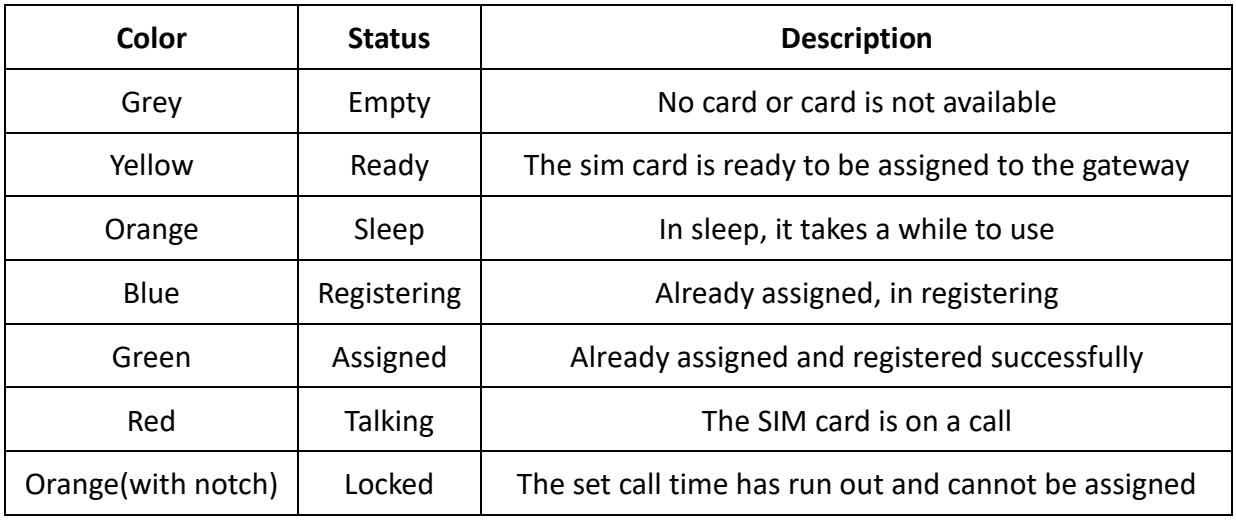

#### **Table 2-1-1 Page Indicator Instruction**

#### **Figure 2-1-1 SIM Card Status**

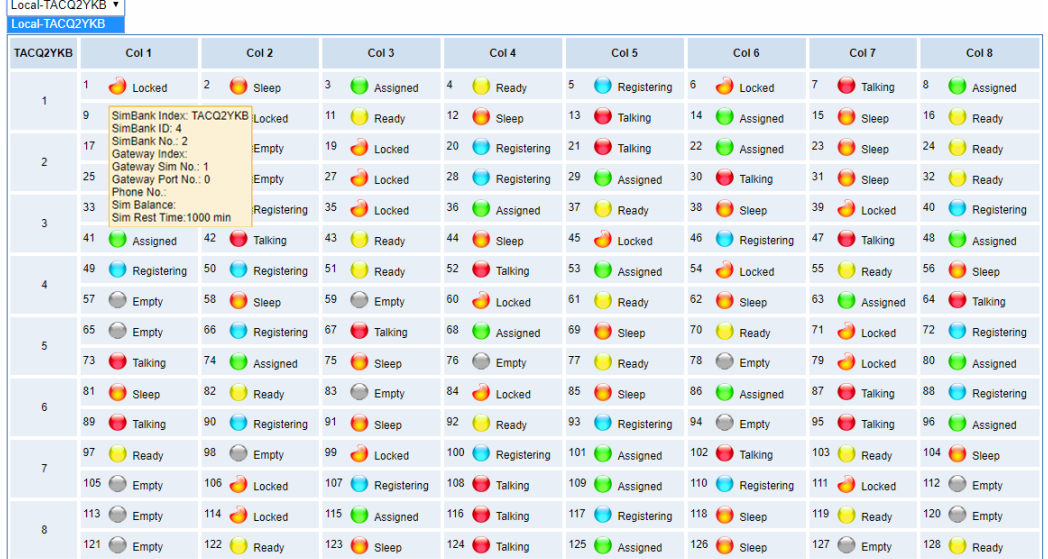

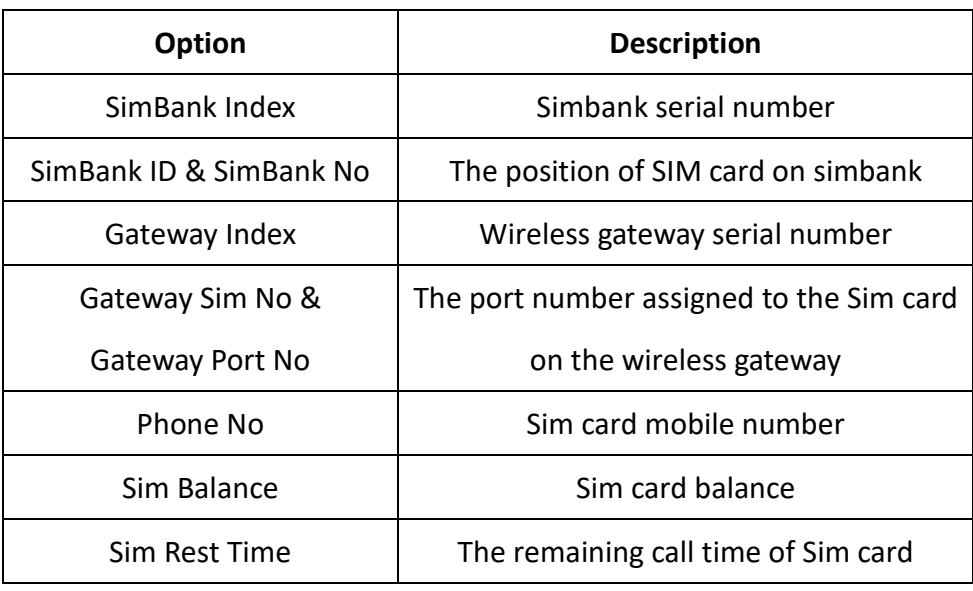

#### **Table 2-1-2 SIM Card Status Description**

### <span id="page-16-0"></span>**2.1.2 Sim Info**

The **Sim Info** page displays the information of each SIM card, including the port number assigned to the Sim card on the wireless gateway, the sim card mobile number, balance, and the information update time. These data can be exported to a txt format file.

**Figure 2-1-2 SIM Card Info**

| <b>≑ Port</b> | <b>← Phone Number</b> | <b>● Balance</b> | $\triangleq$ Time   |
|---------------|-----------------------|------------------|---------------------|
| TACQ2YKB-3    | 18476                 | 69.77            | 2018-11-02 16:46:56 |
| TACQ2YKB-6    | 13480                 | 57.87            | 2018-11-02 16:46:27 |
| TACQ2YKB-14   | 13480                 | 56.91            | 2018-11-02 16:46:28 |
| TACQ2YKB-7    | 13480                 | 55.47            | 2018-11-02 16:47:03 |
| TACQ2YKB-15   | 13798                 | 55.15            | 2018-11-02 16:46:25 |
| TACQ2YKB-2    | 15818                 | 53.07            | 2018-11-02 16:46:37 |
| TACQ2YKB-12   | 13798                 | 47.26            | 2018-11-02 16:46:31 |
| TACQ2YKB-5    | 1501.                 | 46.48            | 2018-11-02 16:46:50 |
| TACQ2YKB-9    | 15815                 | 37.24            | 2018-11-02 16:46:28 |
| TACQ2YKB-16   | 15815                 | 32.45            | 2018-11-02 16:46:35 |
| TACQ2YKB-10   | 15915                 | 26.52            | 2018-11-02 16:46:27 |
| TACQ2YKB-4    | 15920                 |                  | 2018-11-02 16:45:13 |

<span id="page-16-1"></span>Export Clean Up

### **2.1.3 Login Settings**

This page allows you to modify the **Web Login Settings** and **SSH Login Settings**. You can also

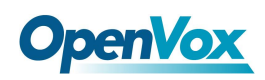

specify the web server port number. Normally, the default login mode is "**http and https**". For security, you can change to "**only https**" mode.

#### **Figure 2-1-3 Login Settings**

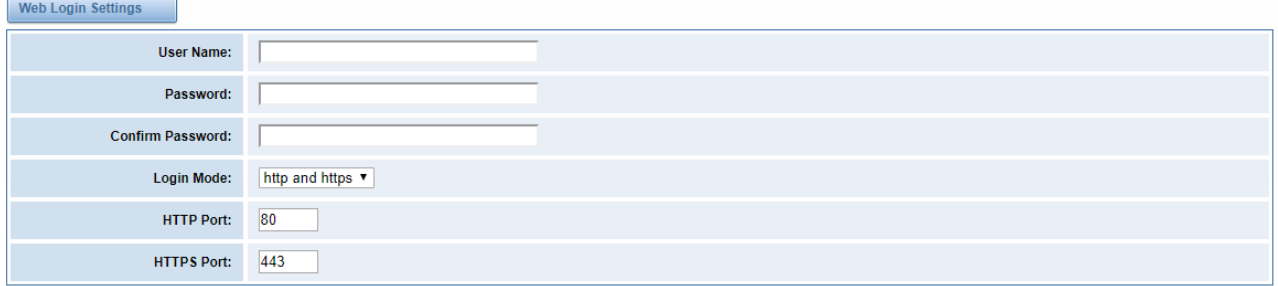

Save

#### **Figure 2-1-3 Login Settings Description**

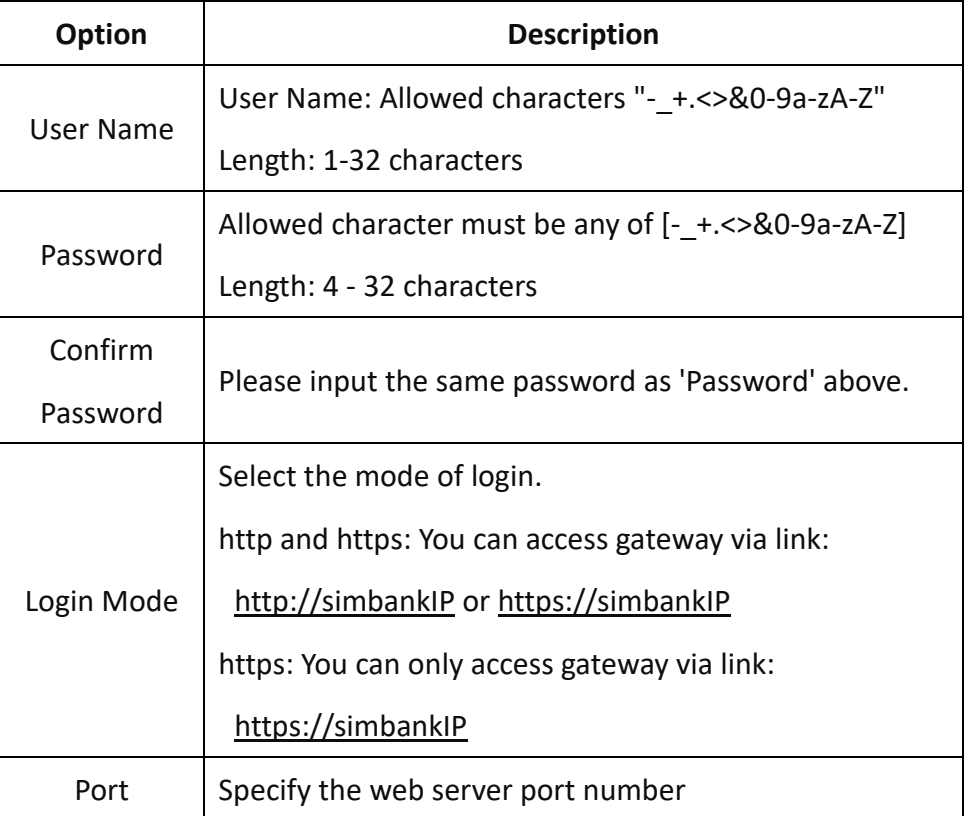

**NOTES:** Your gateway doesn't have administration role. All you can do here is defining the username and password to manage your gateway. And it has all privileges to operate your gateway.

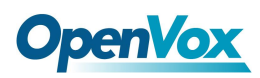

### <span id="page-18-0"></span>**2.1.4 General**

### 2.1.4.1 Language Settings

You can choose different languages for your system. If you want to change the language, switch "**Advanced**" to "**on**" and "Download" your current language package. After that, you can modify it to the language required. Then upload the modified packages: "**Choose File**" and "**Add**". Setting as shown below:

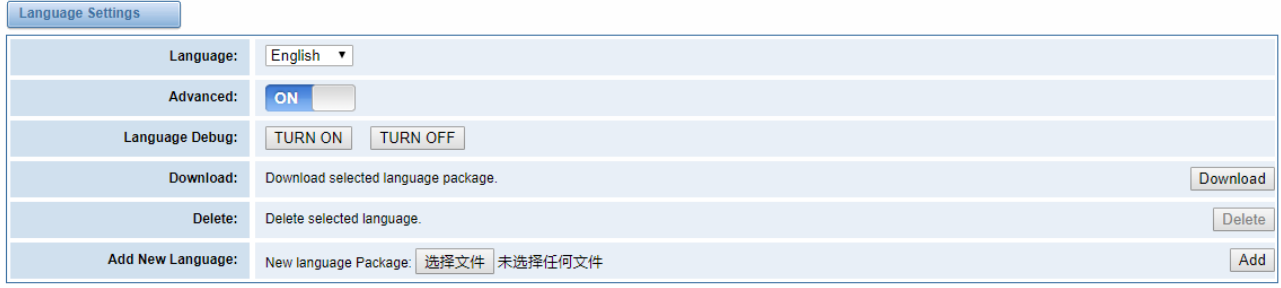

#### **Figure 2-1-4 Language Settings**

### 2.1.4.2 Simbank Options

The simbank serial number is the serial number generated automatically by the device, which is required when registering. Simbank supports cluster expansion. When the **Net Mode** is **Local**, simbank is registered to local device. Otherwise, it is registered to the remote end and user should fills in the SimProxy Server IP.

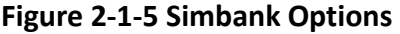

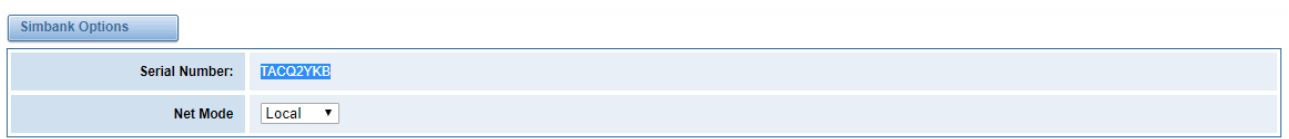

### <span id="page-18-1"></span>**2.1.5 System Time**

In the **SYSTEM -> System Time** page, you can synchronize your Simbank time (**Sync from NTP** or **Sync from Client**) by different buttons.

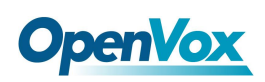

#### **Figure 2-1-6 Time Settings**

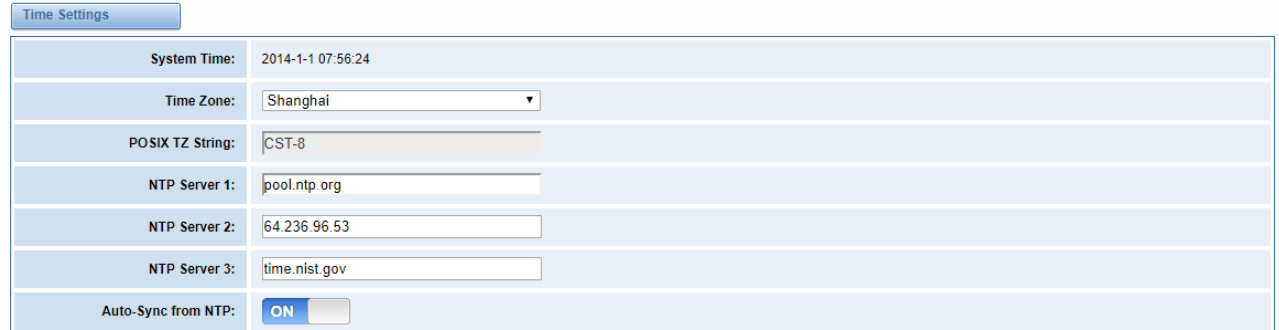

Sync from NTP Sync from Client

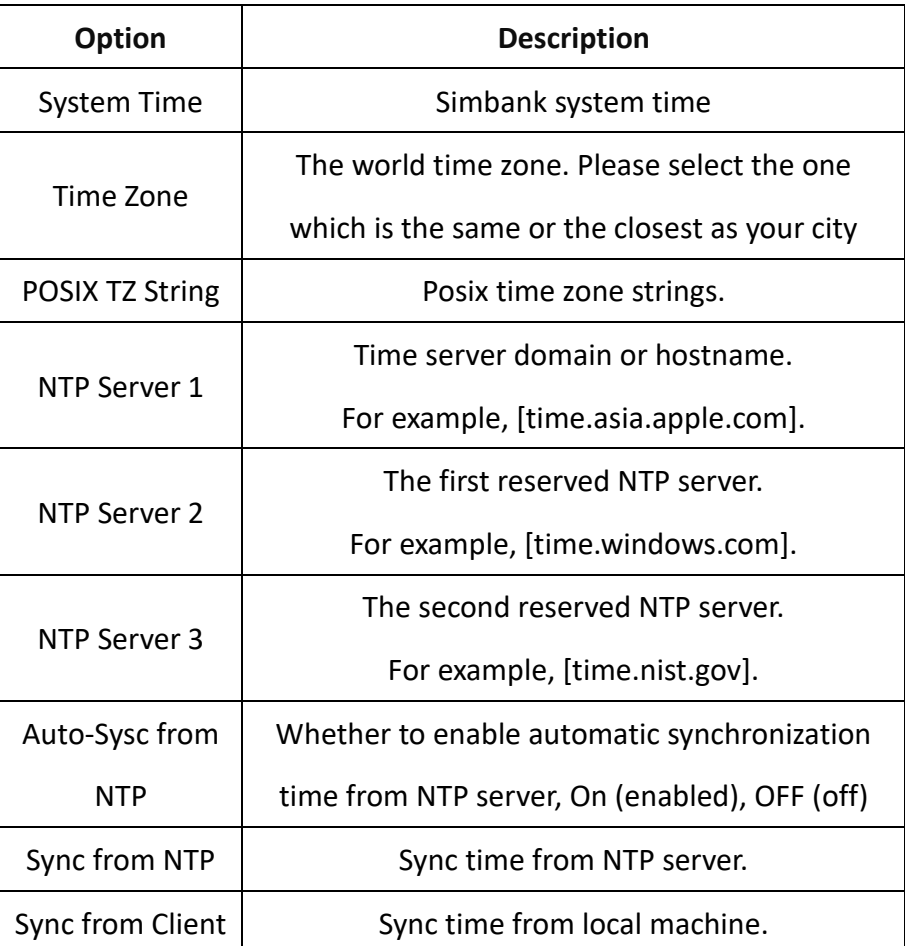

#### **Table 2-1-4 System Time Description**

### <span id="page-19-0"></span>**2.1.6 Tools**

### 2.1.6.1 Reboot Tools

Reboot system, all current calls will be dropped.

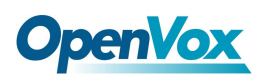

#### **Figure 2-1-7 Reboot Tools**

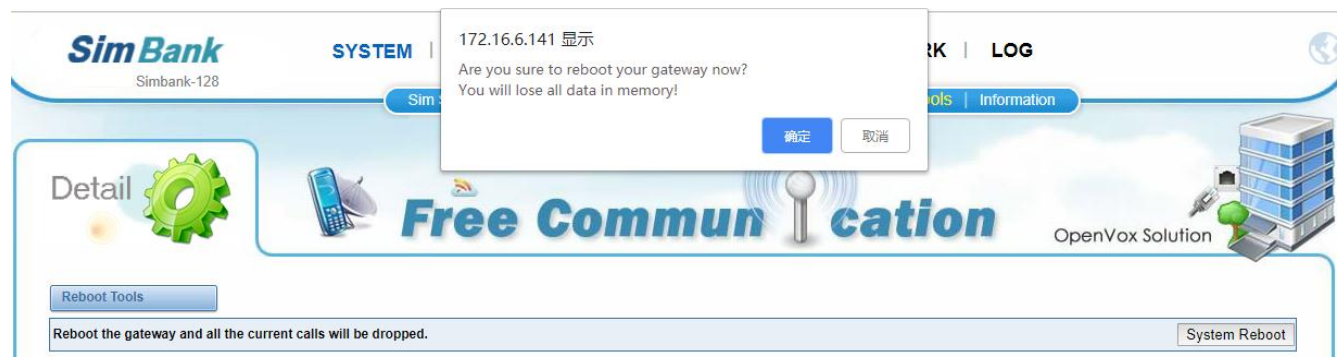

### 2.1.6.2 Update Firmware

You can upload the firmware file to update the system.

#### **Figure 2-1-8 Update Firmware**

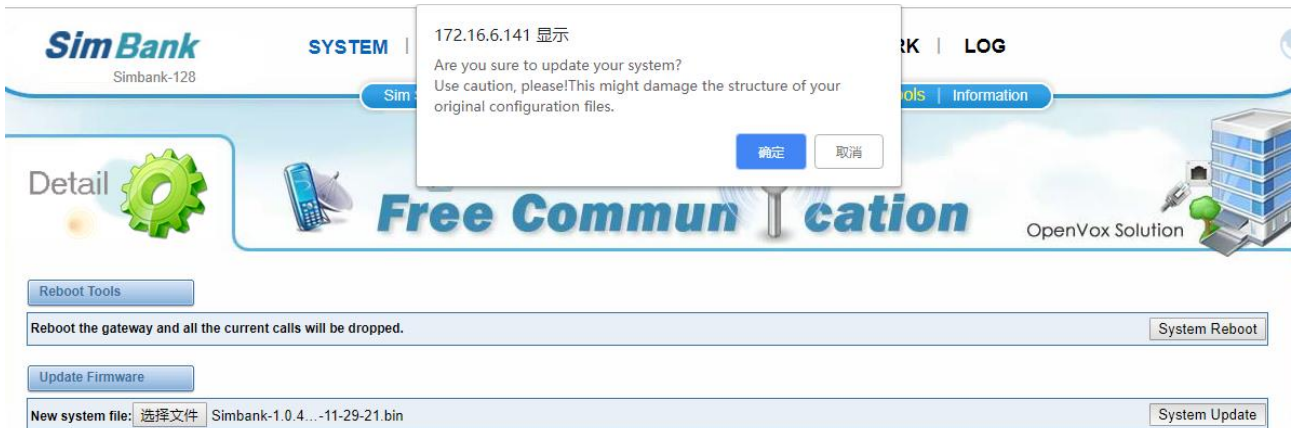

### 2.1.6.3 Restore Configuration

Sometimes there is something wrong with your simbank that you don't know how to solveit, mostly you will select **Factory Reset** and then your simbank will be reset to the factory status.

#### **Figure 2-1-9 Restore Configuration**

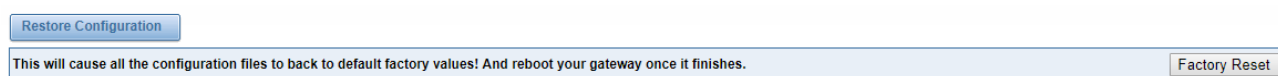

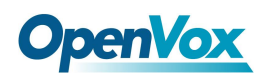

### <span id="page-21-0"></span>**2.1.7 Information**

On the "**Information**" page, there shows some basic information about the simbank. You can see Simbank Serial Number, software Version, memory usage and some help information.

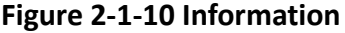

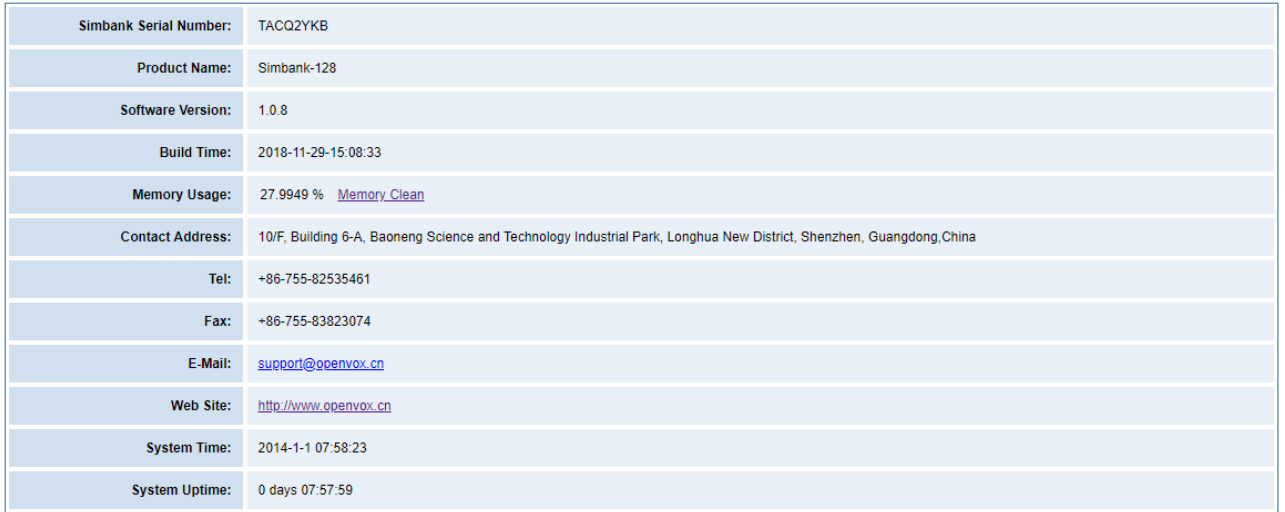

### <span id="page-22-0"></span>2.2 REGISTER

### <span id="page-22-1"></span>**2.2.1 Gateway**

The **Gateway** page is the gateway information registered to the simbank, including the serial number, alias name, product name, gateway line number, Sim group, enable sign, on-line status, the heartbeat of time, and so on. In order to confirm whether the registration information is correct, you can enter the registration interface to check the registration status.

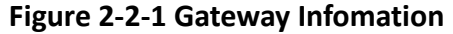

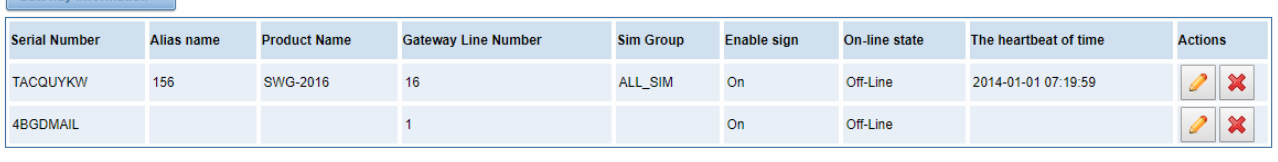

Add New Gateway Info

Gateway Information

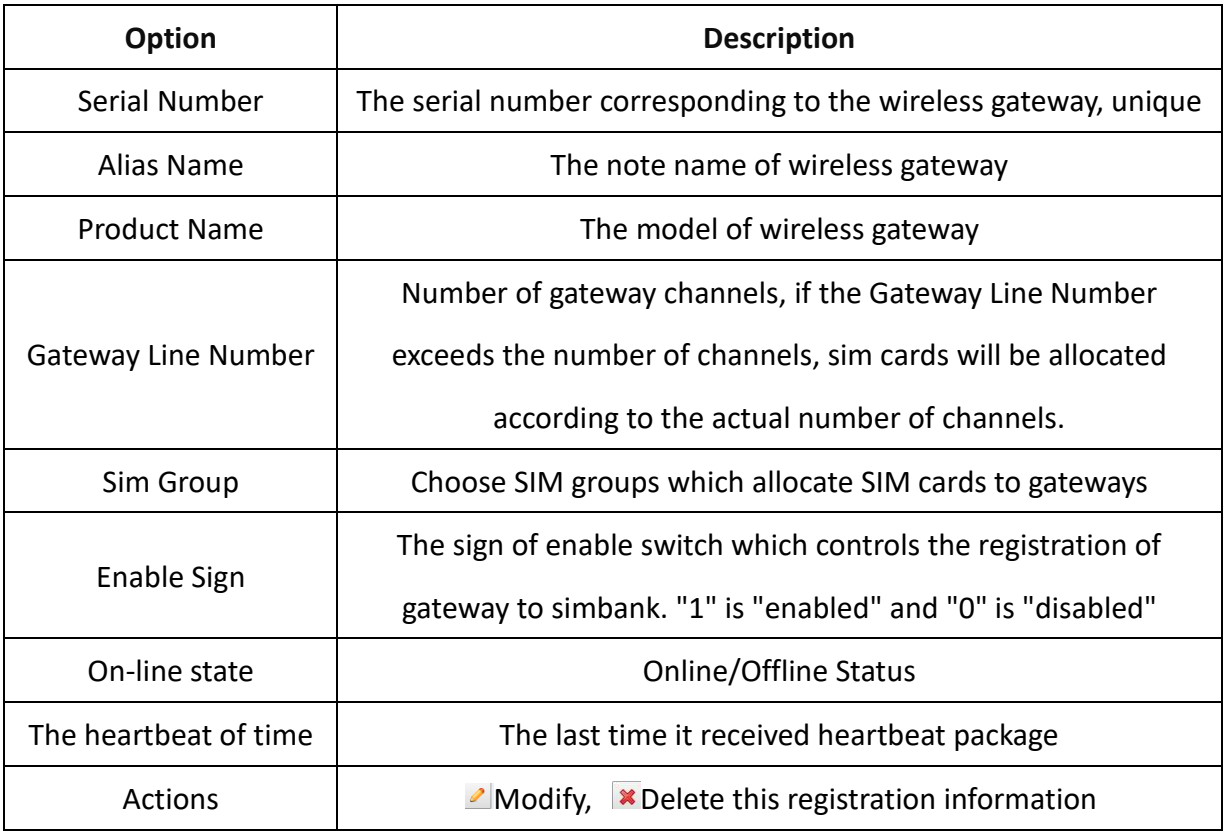

#### **Table 2-2-1 Gateway Information Description**

Click "Add New Gateway Info", and register as shown. The serial number of wireless gateway needs to be obtained on the gateway.

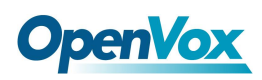

#### **Figure 2-2-2 Create Gateway Info**

Create gateway Info

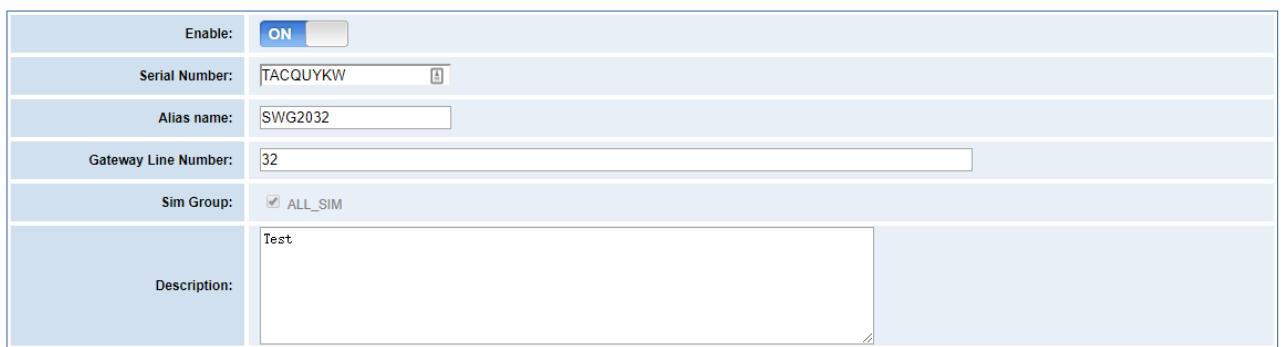

Save Cancel

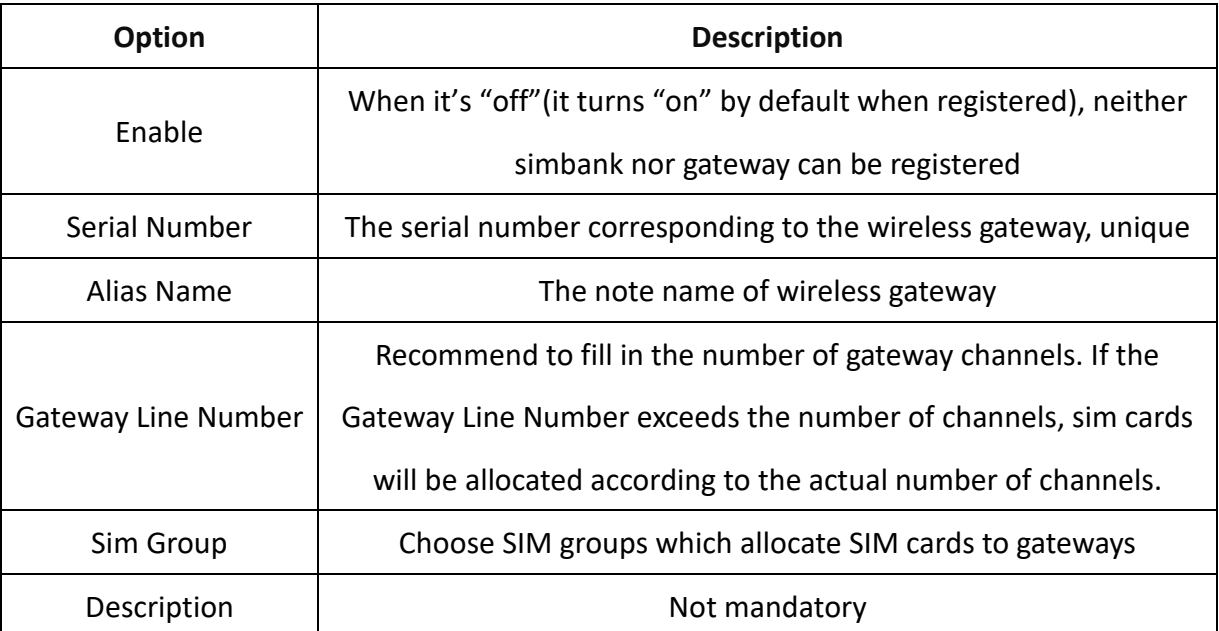

#### **Table 2-2-2 Create Gateway Info Description**

### <span id="page-23-0"></span>**2.2.2 SimBank**

The **Simbank** page is the simbank information registered to this device, including the serial number, alias name, product name, Simbank line number, enable sign, on-line status, and so on.

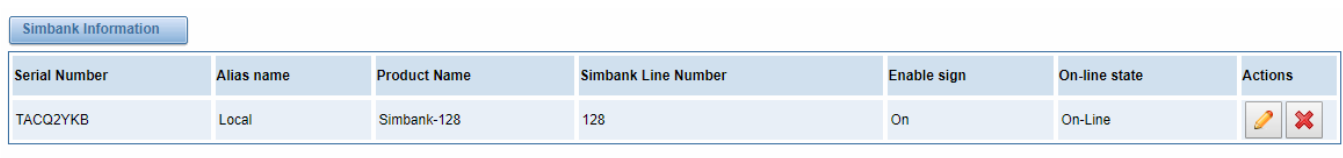

#### **Figure 2-2-3 Simbank Information**

Add New Simbank Info

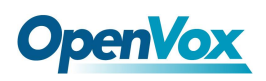

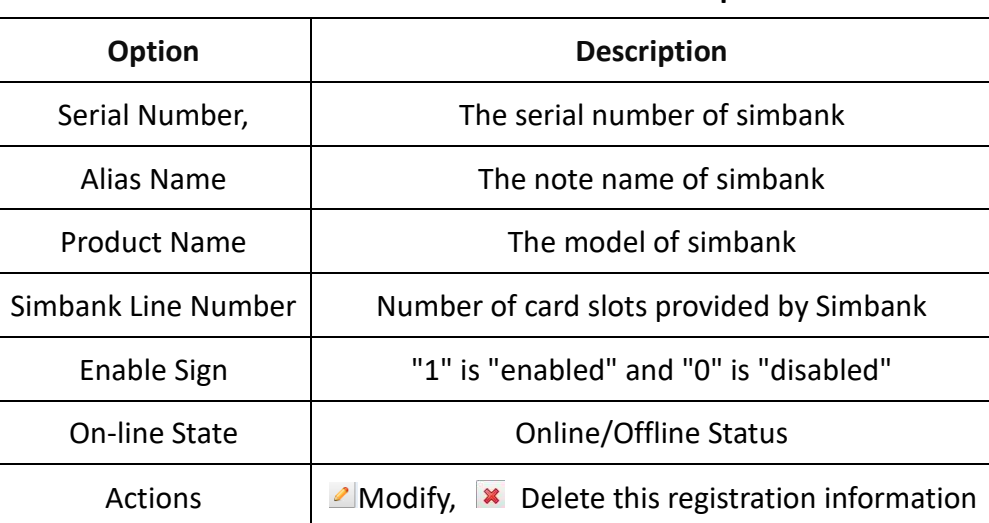

#### **Table 2-2-3 Simbank Information Description**

Click "Add New Gateway Info", enter the simbank registration page. Turn on the **Enable Switch** (the default is "on"). All the options are required except for the "Description".

#### **Figure 2-2-4 Add New Simbank Info**

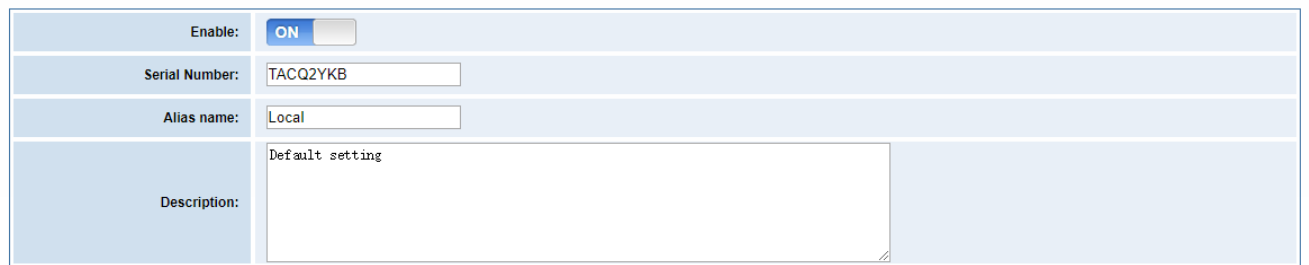

#### **Table 2-2-4 Add New Simbank Info Description**

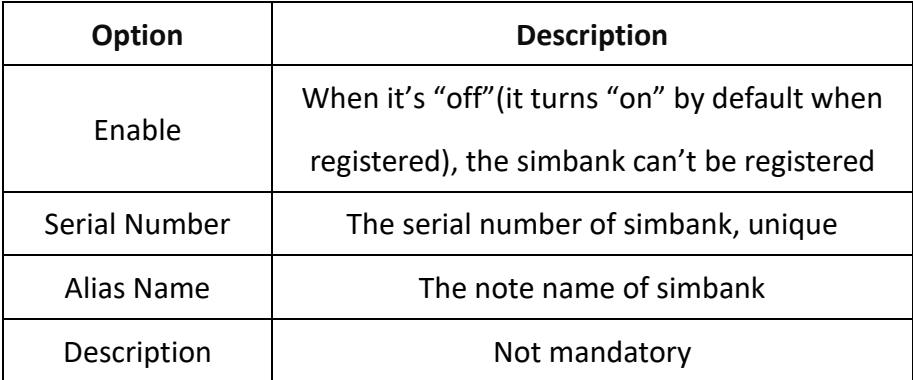

### <span id="page-25-0"></span>2.3 SIM POLICY

### <span id="page-25-1"></span>**2.3.1 Policy**

The strategy is used for switching, assigning, and disabling the sim card during the use process to cope with different plan by carriers, and prevent the sim card from being locked due to frequent use or overspending. Click the **SIM Policy** to enter the setting page.

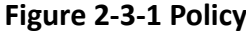

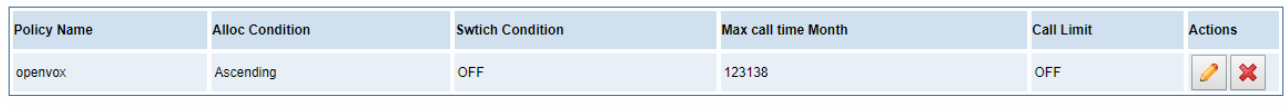

#### New Policy

Simbank supports call timing for each SIM card individually, and can limit the available time of the monthly call. Note that **this setting only works for cards inserted in this simbank**. Only when the call limit switch is turned on, the SIM card that run out of the available call time will be locked.

**Figure 2-3-2 New Policy**

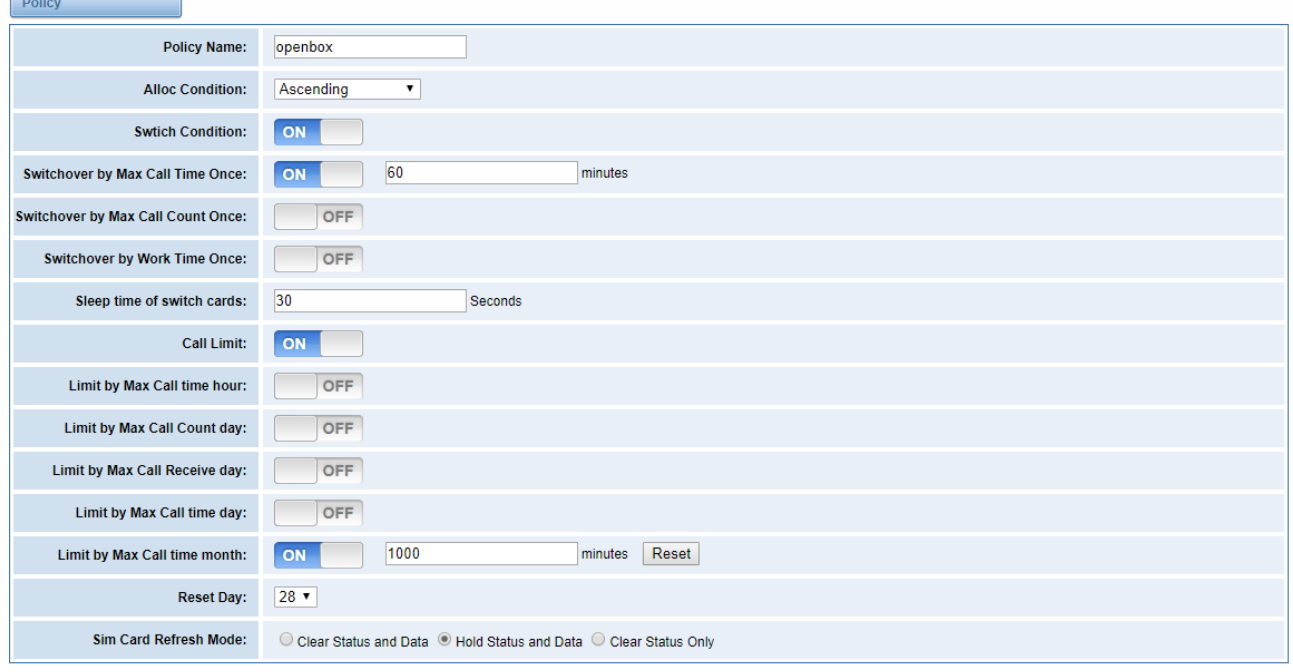

Save

The **Policy Name** is required and unique. The **Alloc Condition** options includes Ascending,

Descending, Random, Min Call Time, and so on. The SIM card is assigned according to the selected priority order.

# **OpenVox**

The **Switch Condition** is the toggle of the card switch strategy function. Once it opened, the card switch strategy parameter needs to be set. After meeting the card switch condition, the sim card will sleep for a period of time, and cannot be allocated for use during this time. There are three types of card switch strategies currently: call time, call count and work time.

When the **Switchover by Max Call Time Once** is opened, set the call duration. The allocated sim card will be switched when runs out of the time.

When the **Switchover by Max Call Count Once** is opened, set the call count. The allocated sim card will be switched when reaches the count.

When the **Switchover by Work Time Once** is opened, set the work time. The allocated sim card will be switched when reaches the time.

**Sleep time of switch** cards is the card sleep time after switched. The above three card switch strategies can be opened at the same time, and Simbank will switch the card according to the strategy that is first satisfied in actual use.

The **Call Limit** is the toggle of lock card function. Once it opened, the Call limit parameter needs to be set.After meeting the call limit condition, the sim card will be locked until next use period. During this time, the sim card cannot be allocated and used. **Call Limit** can be based on the call time, the call count, the call receive count, and so on.

The **Sim Card Refresh Mode** is the information processing method when the sim card reports information to the server.

| Option                       | <b>Description</b>                                                |  |  |  |
|------------------------------|-------------------------------------------------------------------|--|--|--|
| <b>Policy Name</b>           | Unique                                                            |  |  |  |
| <b>Alloc Condition</b>       | Priority order of assigning sim cards                             |  |  |  |
|                              | When the state of SIM card reaches one of the following           |  |  |  |
| Swtich Condition             | conditions, simbank will automatically put the SIM card to sleep, |  |  |  |
|                              | and select another ready SIM card assigning to the gateway.       |  |  |  |
| Switchover by Max Call Time  | When the total call time (outgoing and answered) of the SIM card  |  |  |  |
| Once                         | reaches the set limit, the card will be switched.                 |  |  |  |
| Switchover by Max Call Count | When the total call count (outgoing and answered) of the SIM      |  |  |  |

**Table 2-3-1 Policy Description**

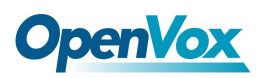

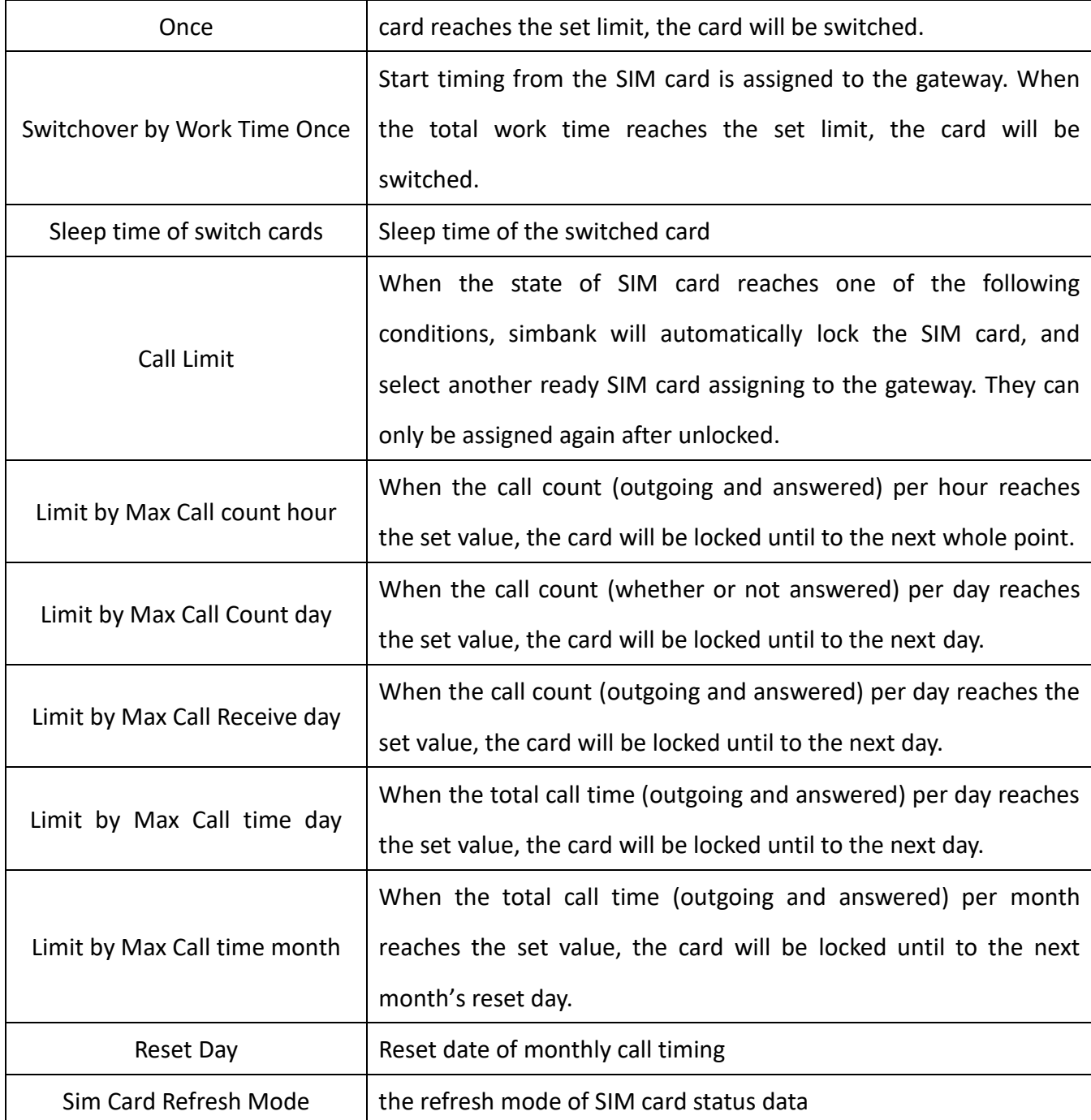

### <span id="page-27-0"></span>**2.3.2 Sim Group**

Simbank supports Sim group, which can set the specified sim card group for each gateway. The relationship between the gateway and the card group is one-to-one, and one card group can only be used by one gateway device.

#### **Figure 2-3-3 SIM Group**

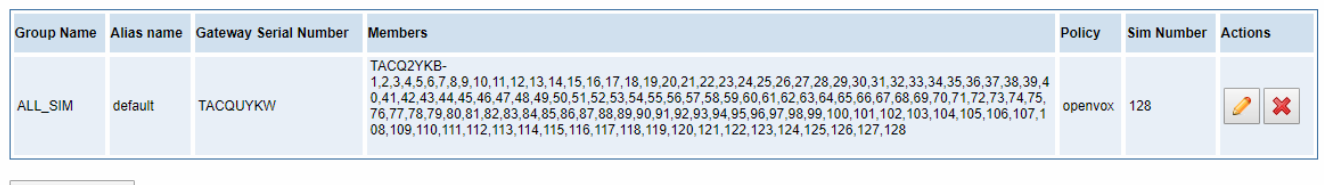

New Sim Group

Go to **SIM POLICY -> Sim Group**. Create a new SIM card group and name it. In the "**Simbank Serial Number**", select the Simbank where the SIM card to be used is located and check off the Simbank **Members**, select the created **Policy** and click Save. Once set, the gateway will only assign the SIM card in the "ALL\_SIM" group to the corresponding gateway, and the SIM card in the "ALL\_SIM" group will not be assigned to other gateways.

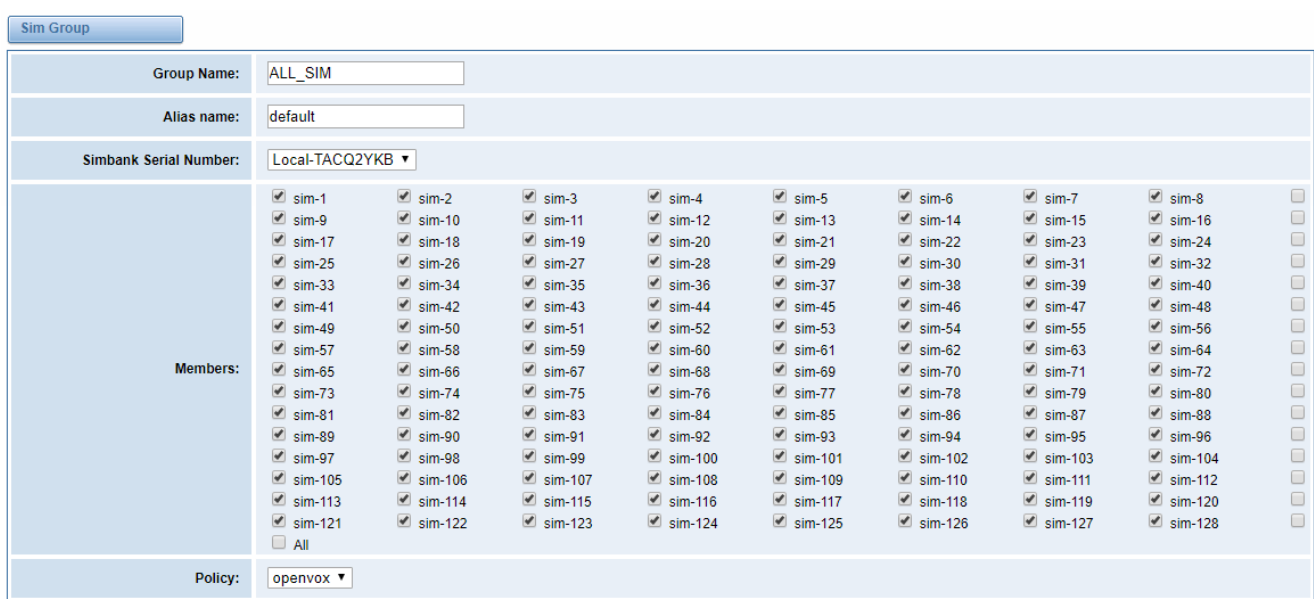

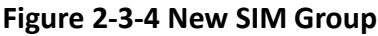

**One SIM card can only belong to one SIM card group. If you want to modify the SIM card group to which the specified SIM card belongs, you must first delete (uncheck) the SIM card from the original SIM group and then add it to another SIM group.**

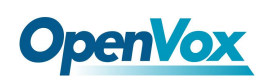

### <span id="page-29-0"></span>2.4 SMS

Simbank can specify the SIM card to send SMS messages. This function can also be used to query the number and phone bill, which makes the management of the SIM card more convenient.

### <span id="page-29-1"></span>**2.4.1 SMS Sender**

Enter **SMS——>SMS Sender** page, select simbank and corresponding sim card, fill in **Destination Number** and **message** then click **send**.

| <b>Select Simbank</b>        | TACQ2YKB v                                                                                                    |                                                                                                    |                                                                                                    |                                                                                                    |                                                                                                    |                                                                                                    |                                                                                                    |                                                                                                    |
|------------------------------|----------------------------------------------------------------------------------------------------|----------------------------------------------------------------------------------------------------|----------------------------------------------------------------------------------------------------|----------------------------------------------------------------------------------------------------|----------------------------------------------------------------------------------------------------|----------------------------------------------------------------------------------------------------|----------------------------------------------------------------------------------------------------|----------------------------------------------------------------------------------------------------|
| Port                         | $\blacksquare$ sim-1<br>$\Box$ sim-9<br>$\Box$ sim-17<br>$\Box$ sim-39<br>$\Box$ sim-47<br>$\Box$ sim-55<br>$\Box$ sim-63<br>$\Box$ sim-71<br>$\Box$ sim-79<br>$\Box$ sim-87<br>$\Box$ sim-95<br>$\Box$ sim-103<br>$\Box$ sim-111<br>$\Box$ sim-119<br>$\Box$ sim-127<br>$\Box$ All | $\Box$ sim-2<br>$\Box$ sim-10<br>$\Box$ sim-25<br>$\Box$ sim-40<br>$\Box$ sim-48<br>$\Box$ sim-56<br>$\Box$ sim-64<br>$\Box$ sim-72<br>$\Box$ sim-80<br>$\Box$ sim-88<br>$\Box$ sim-96<br>$\Box$ sim-104<br>$\Box$ sim-112<br>$\Box$ sim-120<br>$\Box$ sim-128 | $\Box$ sim-3<br>$\leq$ sim-11<br>$\Box$ sim-33<br>$\Box$ sim-41<br>$\Box$ sim-49<br>$\Box$ sim-57<br>$\Box$ sim-65<br>$\Box$ sim-73<br>$\Box$ sim-81<br>$\Box$ sim-89<br>$\Box$ sim-97<br>$\Box$ sim-105<br>$\Box$ sim-113<br>$\Box$ sim-121 | $\Box$ sim-4<br>$\Box$ sim-12<br>$\Box$ sim-34<br>$\Box$ sim-42<br>$\Box$ sim-50<br>$\Box$ sim-58<br>$\Box$ sim-66<br>$\Box$ sim-74<br>$\Box$ sim-82<br>$\Box$ sim-90<br>$\Box$ sim-98<br>$\Box$ sim-106<br>$\Box$ sim-114<br>$\Box$ sim-122 | $\Box$ sim-5<br>$\Box$ sim-13<br>$\Box$ sim-35<br>$\Box$ sim-43<br>$\Box$ sim-51<br>$\Box$ sim-59<br>$\Box$ sim-67<br>$\Box$ sim-75<br>$\Box$ sim-83<br>$\Box$ sim-91<br>$\Box$ sim-99<br>$\Box$ sim-107<br>$\Box$ sim-115<br>$\Box$ sim-123 | $\Box$ sim-6<br>$\Box$ sim-14<br>$\Box$ sim-36<br>$\Box$ sim-44<br>$\Box$ sim-52<br>$\Box$ sim-60<br>$\Box$ sim-68<br>$\Box$ sim-76<br>$\Box$ sim-84<br>$\Box$ sim-92<br>$\Box$ sim-100<br>$\Box$ sim-108<br>$\Box$ sim-116<br>$\Box$ sim-124 | $\Box$ sim-7<br>$\Box$ sim-15<br>$\Box$ sim-37<br>$\Box$ sim-45<br>$\Box$ sim-53<br>$\Box$ sim-61<br>$\Box$ sim-69<br>$\Box$ sim-77<br>$\Box$ sim-85<br>$\Box$ sim-93<br>$\Box$ sim-101<br>$\Box$ sim-109<br>$\Box$ sim-117<br>$\Box$ sim-125 | $\Box$ sim-8<br>$\Box$ sim-16<br>$\Box$ sim-38<br>$\Box$ sim-46<br>$\Box$ sim-54<br>$\Box$ sim-62<br>$\Box$ sim-70<br>$\Box$ sim-78<br>$\Box$ sim-86<br>$\Box$ sim-94<br>$\Box$ sim-102<br>$\Box$ sim-110<br>$\Box$ sim-118<br>$\Box$ sim-126 |
| Load numbers from text file: | 选择文件 未选择任何文件                                                                                                    |                                                                                                    |                                                                                                    |                                                                                                    |                                                                                                    |                                                                                                    |                                                                                                    |                                                                                                    |
| <b>Destination Number:</b>   | 10086                                                                                                    |                                                                                                    |                                                                                                    | "; semicolon", "  vertical Bar", ", comma ", " blank ", " : colon ", ". dot " were treated as separators in Destination Number List                                                                                                    |                                                                                                    |                                                                                                    |                                                                                                    |                                                                                                    |
| Message:                     | ye                                                                                                    |                                                                                                    |                                                                                                    |                                                                                                    |                                                                                                    |                                                                                                    |                                                                                                    |                                                                                                    |
| <b>Action:</b>               | Send                                                                                                    |                                                                                                    |                                                                                                    |                                                                                                    |                                                                                                    |                                                                                                    |                                                                                                    |                                                                                                    |

**Figure 2-4-1 SMS Sender**

### <span id="page-29-2"></span>**2.4.2 SMS Inbox**

The **SMS Inbox** page displays the SMS reply to the query messages sent from toolkit (simbank will

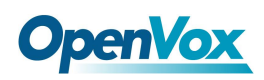

not obtain SMS messages from the gateway), and these text messages will be clean up after shutdown. Users can view and filter them.

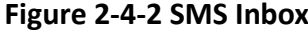

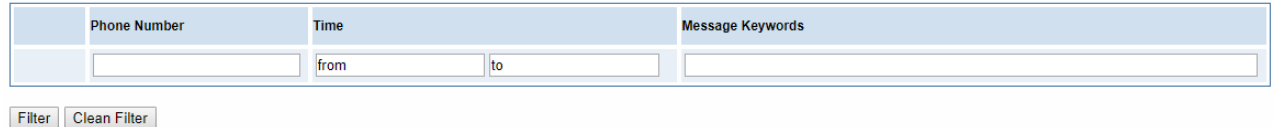

### <span id="page-30-0"></span>**2.4.3 Toolkit**

Use **Toolkit** sends SMS messages need to fill in five parameters: **SMS Type** (SIM Balance / phone number), **Destination Number**, **Message**, **Match Number** (the number used to receive the SMS, recommend to be the same as the number that texting message), and **The Matching Characters**. The reply SMS can be queried on the **SMS->SMS Inbox** page. (Only accept SMS sent by simbank)

#### **Figure 2-4-3 Toolkit**

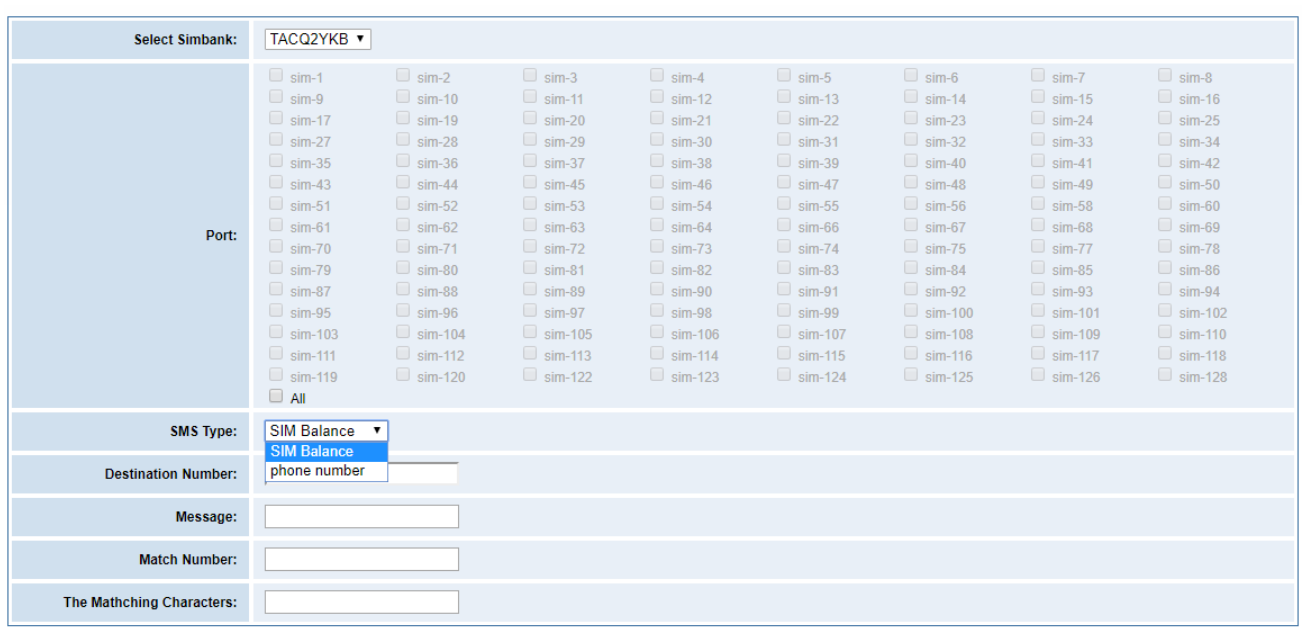

Send

Fill in **The Matching Characters** according to the received SMS. For example, user want to inquiry the phone number, and the received message is "Your phone number is xxxxxxxxxxx...", then fill in the content "number" in **The Matching Characters**. Generally speaking, the more you fill in, the more accurate the query results is, but on the other hand, in order to avoid the matching characters too long and consume too much time in matching, it is limitted that **The Matching** 

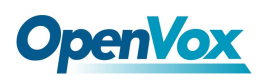

#### **Characters** filled in here **does not exceed 30 characters**.

Before using the Simbank toolkit for inquiry, it is best to use the gateway to send and receive text

messages to determine the format of the received message and the matching content.

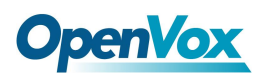

### <span id="page-32-0"></span>2.5 NETWORK

### <span id="page-32-1"></span>**2.5.1 Ethernet Settings**

Click **NETWORK** to enter the **Ethernet Settings** page. There are two optional types to set the LAN port IP: **Factory** and **Static**. Factory is the default type, and the IP is 172.16.100.1. This page is not editable when type is "**Factory**". Select the type as "**Static**", set the IP address, netmask, default gateway, DNS Servers and save it.

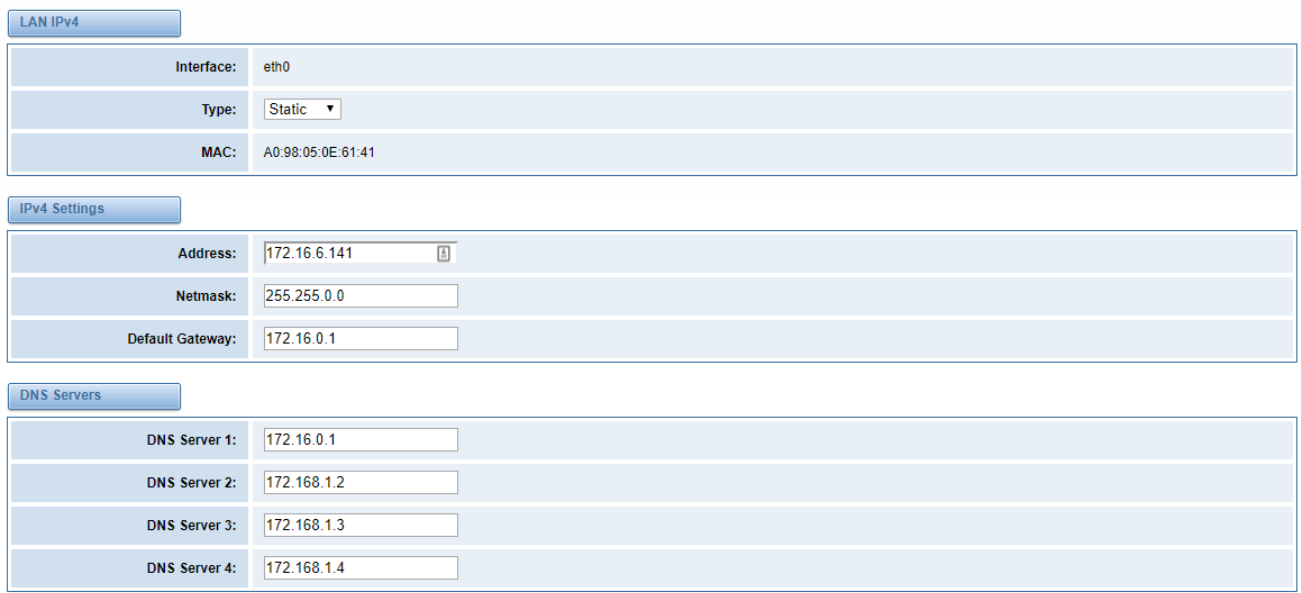

#### **Figure 2-5-1 Network Settings**

#### **Table 2-5-1 Network Settings Description**

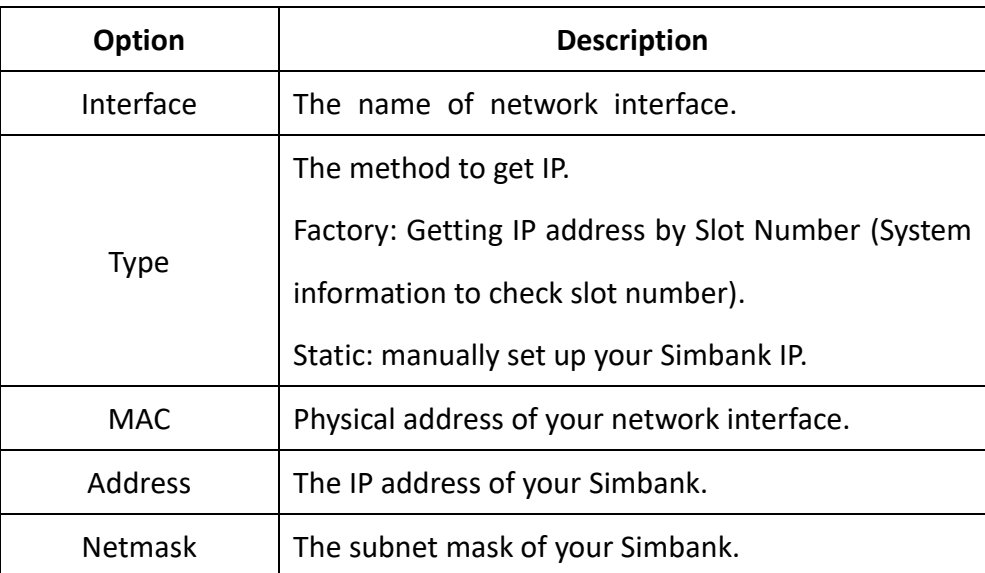

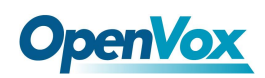

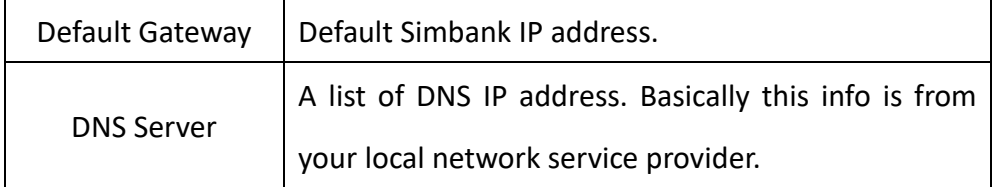

### <span id="page-33-0"></span>**2.5.2 Oplink**

When the gateway and simbank do not belong to the same LAN, they cannot be directly accessed. In this case, we provide the OPlink function to connect the two ends. For Simbank, enter the **NETWORK -> OPlink** page shown in Figure 2-5-2 to configure, click Save after the configuration is complete, if the connection is successful, you can see the **connection status** below shows a green "**connected"** prompt.

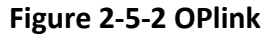

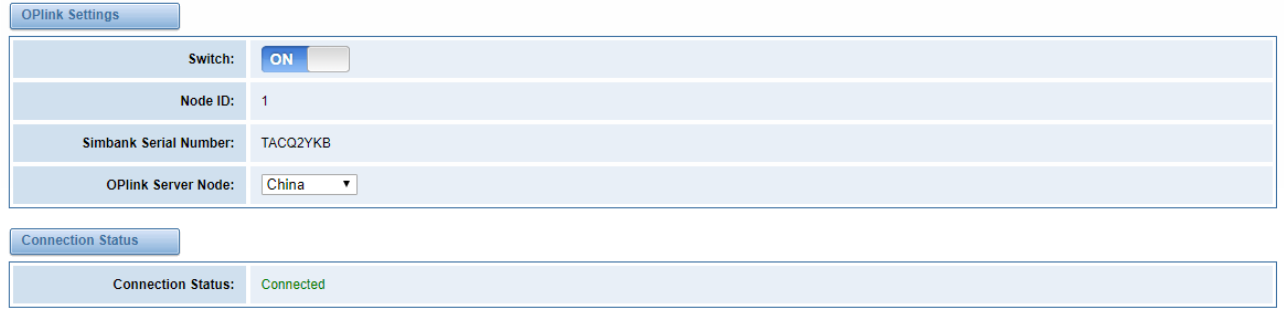

Save

Correspondingly change the register settings on the wireless gateway. Set the network mode to OPlink in the **MODULE——>Simbank** page. In this connection mode, note that **the Node ID cannot be duplicated with other gateways registered in the same simbank.**

#### **Figure 2-5-3 OPlink Settings**

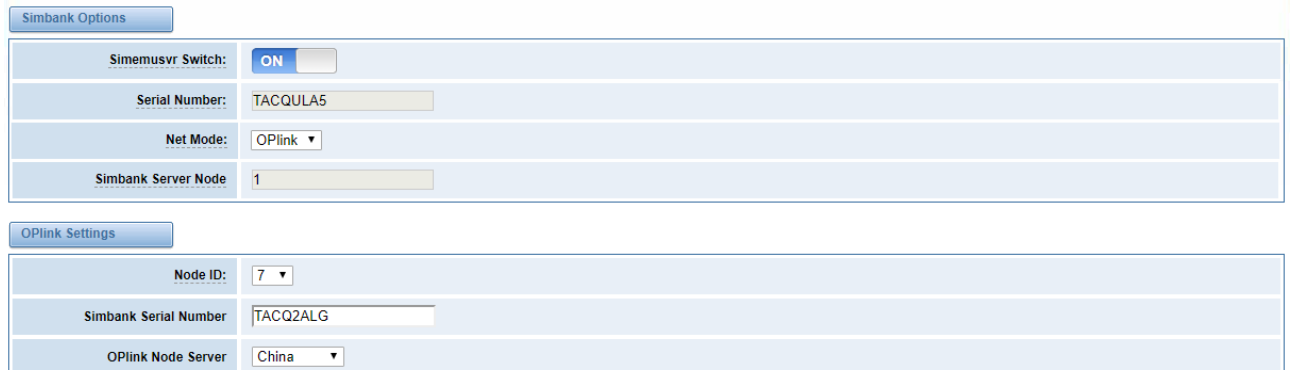

When using OPlink, if the network delay is too large, the remote card may not be available. Please

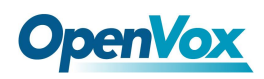

<span id="page-34-0"></span>replace the server or optimize the network environment.

### **2.5.3 Toolkit**

It is used to check network connectivity. Support Ping command on web GUI

#### **Figure 2-5-4 Toolkit**

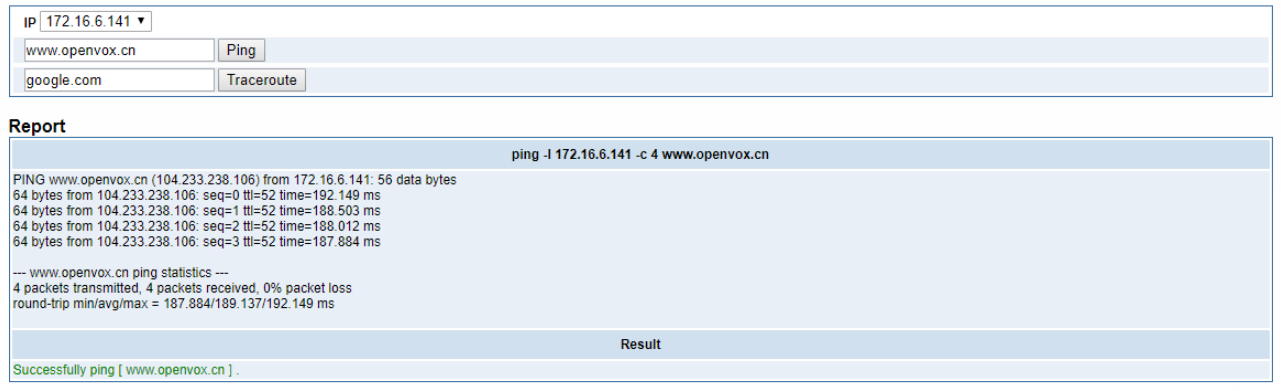

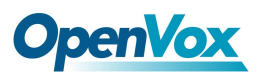

### <span id="page-35-0"></span>2.6 LOG

### <span id="page-35-1"></span>**2.6.1 Server Client**

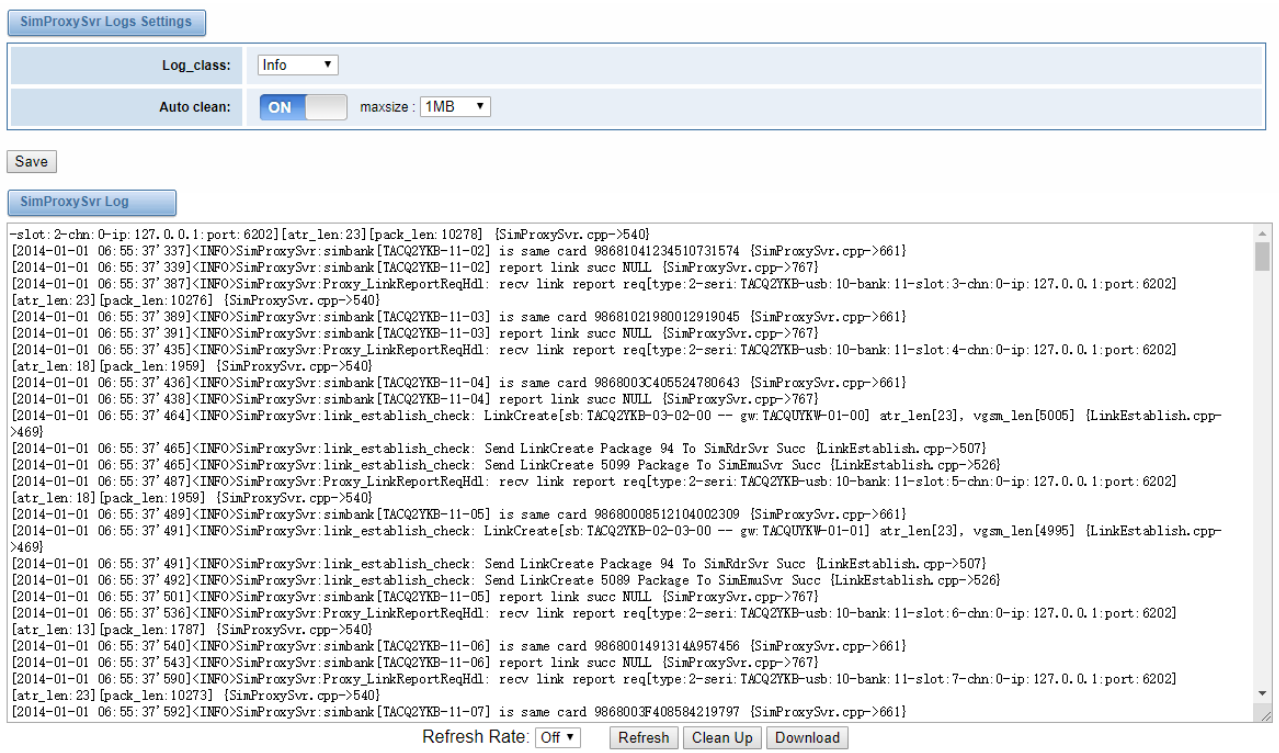

#### **Figure 2-6-1 SimProxySvr Logs**

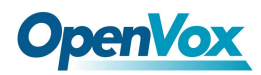

### <span id="page-36-0"></span>**2.6.2 Client Log**

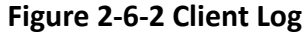

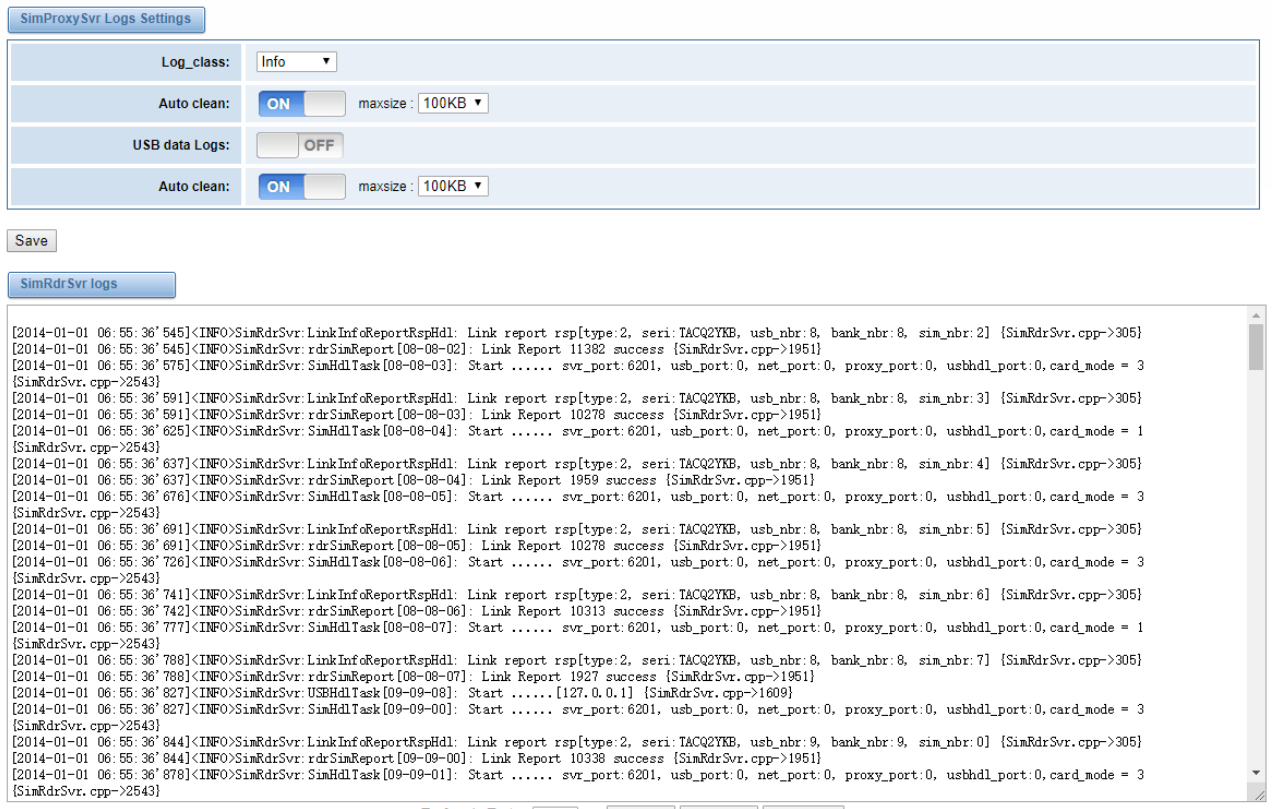

Refresh Rate: Off v Refresh | Clean Up | Download